# Stalinio kompiuterio valdymo vadovas Kompiuteriai verslui

© Copyright 2007 Hewlett-Packard Development Company, L.P. Čia pateikiama informacija gali būti keičiama be perspėjimo.

Microsoft, Windows ir Windows Vista yra bendrovės Microsoft Corporation prekės ženklai arba registruotieji prekės ženklai JAV ir (arba) kitose šalyse.

Intel ir vPro yra bendrovės Intel Corporation registruotieji prekių ženklai JAV ir kitose valstybėse.

Vienintelės HP produktams ir paslaugoms suteikiamos garantijos išdėstytos prie produktų pridėtose specialiose garantijos nuostatose. Čia pateiktų teiginių negalima interpretuoti kaip papildomos garantijos. HP nėra atsakinga už čia esančias technines ar redakcijos klaidas ar neatitikimus.

Šis dokumentas yra privati informacija, saugoma autoriaus teisių. Be išankstinio raštiško Hewlett-Packard Company sutikimo jokios šio dokumento dalies negalima nei kopijuoti, nei atgaminti, nei versti į kitą kalbą.

Stalinio kompiuterio valdymo vadovas

Kompiuteriai verslui

Pirmasis leidimas (2007 m. liepa)

Dokumento Nr.: 451272-E21

## **Apie šį leidinį**

Šiame vadove pateikiami apibrėžimai ir instrukcijos, kaip naudotis saugos ir valdymo funkcijomis, kurios yra iš anksto įdiegtos tam tikruose modeliuose.

- **DĖMESIO!** Taip išryškintas tekstas parodo, kad instrukcijų nesilaikymas gali tapti kūno sužalojimų ar mirties priežastimi.
- **ĮSPĖJIMAS:** Taip išryškintas tekstas parodo, kad instrukcijų nesilaikymas gali tapti įrangos gedimų ar informacijos praradimo priežastimi.
- **PASTABA:** Taip išryškintu tekstu pateikiama svarbi papildoma informacija.

# **Turinys**

#### 1 Stalinio kompiuterio valdymo apžvalga

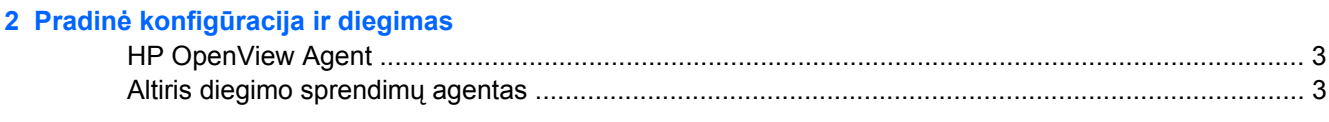

#### 3 Nuotolinės sistemos įdiegimas

#### 4 Programinės įrangos atnaujinimas ir valdymas

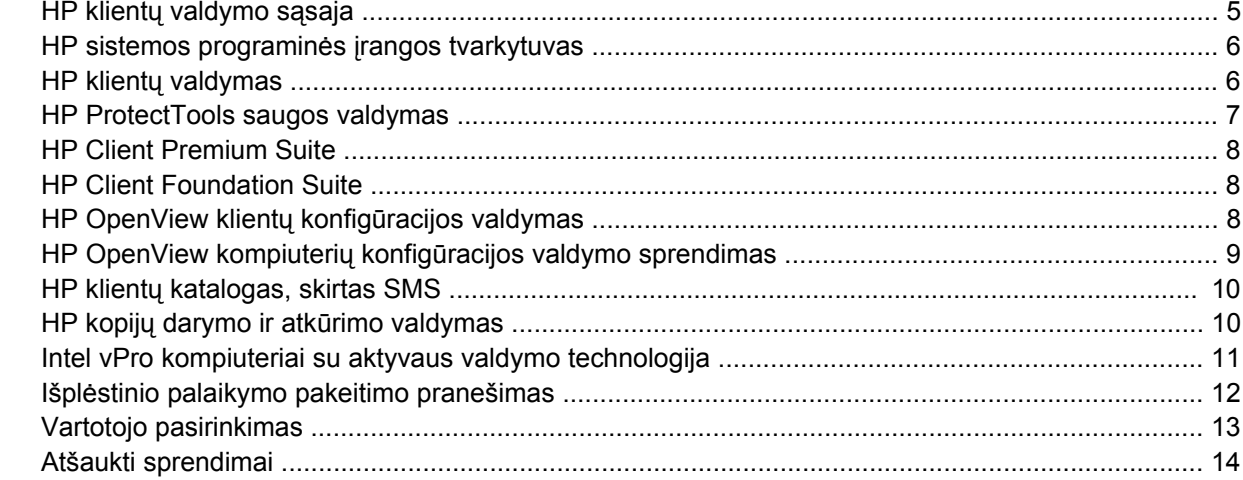

#### 5 ROM perrašymas

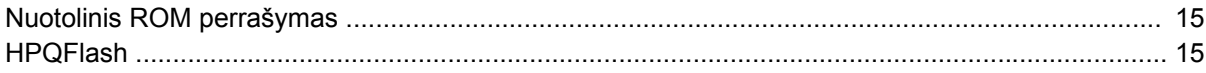

#### 6 Įkrovio bloko nenumatytojo atkūrimo režimas

#### 7 Nustatymų kopijavimas

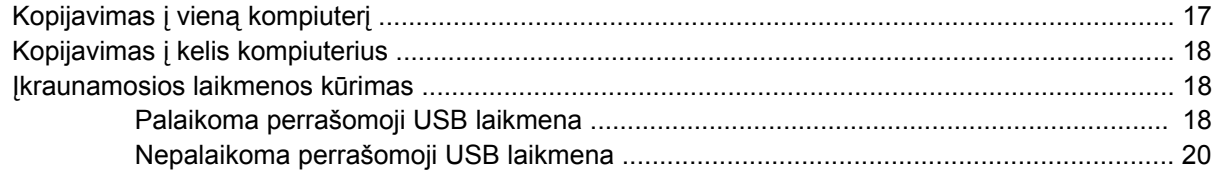

### 8 Dviejų būsenų įjungimo mygtukas

9 HP tinklalapio palaikymas

#### 10 Pramonės standartai

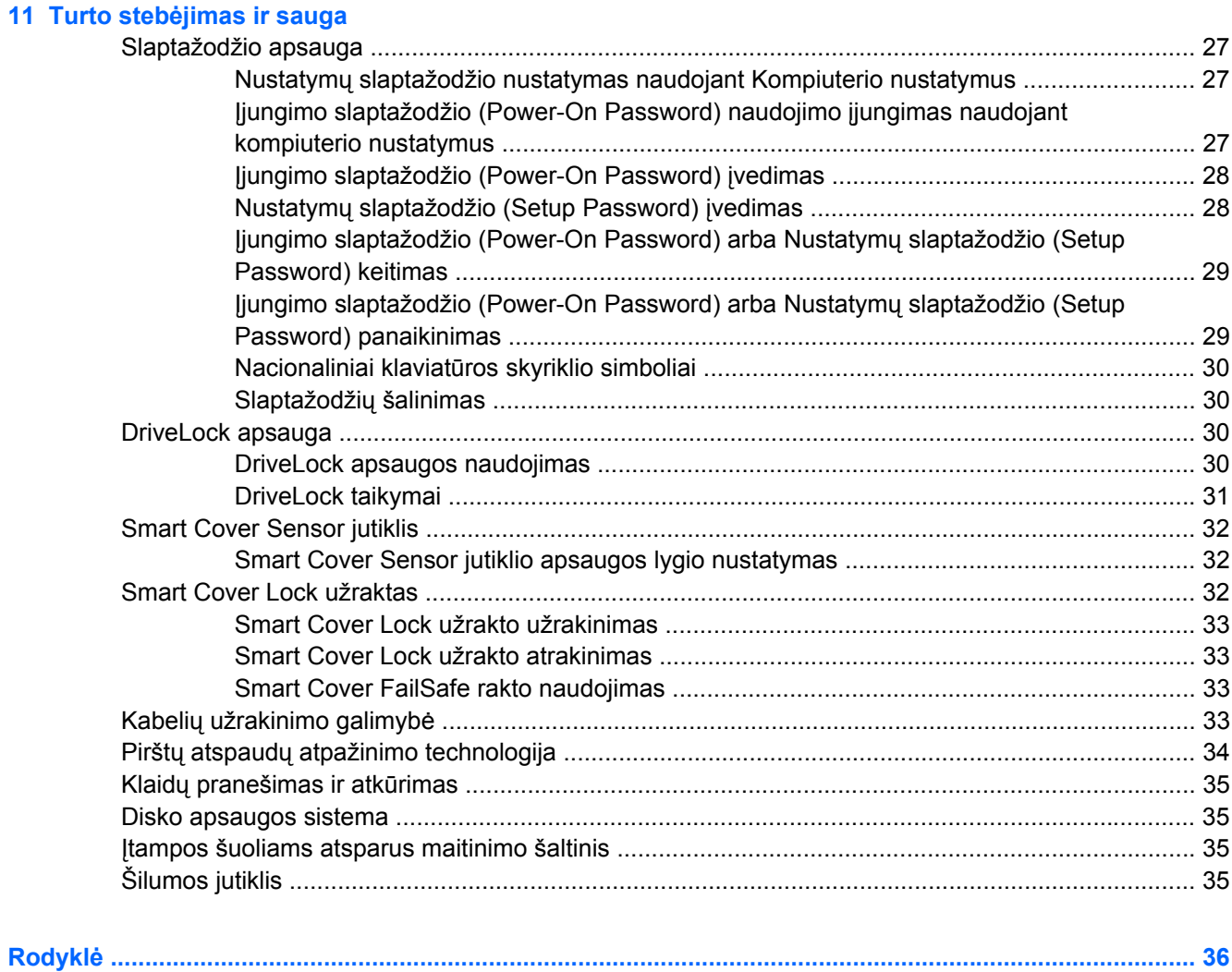

# <span id="page-6-0"></span>**1 Stalinio kompiuterio valdymo apžvalga**

HP klientų valdymo sprendimai pateikia standartinius sprendimus, skirtus stalinių, darbastotės ir nešiojamųjų kompiuterių, veikiančių tinkle, valdymui ir kontrolei. HP pirmieji pasiūlė stalinių kompiuterių valdymą 1995 m. ir pristatė pirmuosius visiškai valdomus asmeninius stalinius kompiuterius. HP turi valdymo technologijos patentą. Nuo tada HP dėjo pastangas pramoniniu lygmeniu kurti standartus ir infrastruktūrą, kurių reikia norint efektyviai išdėstyti, konfigūruoti ir valdyti stalinius kompiuterius, darbastotes ir nešiojamuosius kompiuterius. HP kuria savo valdymo programinę įrangą ir artimai bendradarbiauja su pirmaujančiais valdymo programinės įrangos sprendimų teikėjais. Taip siekiama užtikrinti suderinamumą tarp HP klientų valdymo sprendimų ir šių produktų. HP klientų valdymo sprendimai – tai svarbus mūsų plataus įsipareigojimo teikti sprendimus, padedančius sumažinti bendras kompiuterio laikymo ir priežiūros išlaidas, aspektas.

Pagrindinės stalinių kompiuterių valdymo galimybės ir funkcijos:

- Pradinė konfigūracija ir diegimas
- Nuotolinės sistemos įdiegimas
- Programinės įrangos atnaujinimas ir valdymas
- ROM perrašymas
- Techninės įrangos parinkčių konfigūravimas
- Turto stebėjimas ir sauga
- Klaidų pranešimas ir taisymas
- **PASTABA:** Tam tikrų šiame vadove aprašytų funkcijų palaikymas gali priklausyti nuo modelio ir programinės įrangos versijos.

# <span id="page-7-0"></span>**2 Pradinė konfigūracija ir diegimas**

Su kompiuteriu pateikiamas iš anksto įdiegtos sistemos programinės įrangos atvaizdas. Atlikus trumpą programinės įrangos suderinimo procesą, galima naudotis kompiuteriu.

Jei norite, iš anksto įdiegtos programinės įrangos atvaizdą galite pakeisti pritaikytu sistemos rinkiniu arba taikomąja programa. Pritaikytą programinės įrangos atvaizdą galima diegti keliais būdais. Pavyzdžiui:

- Papildomų taikomųjų programų diegimas išskleidus iš anksto įdiegtos programinės įrangos atvaizdą.
- Programinės įrangos diegimo įrankiai, pavyzdžiui, HP OpenView klientų konfigūracijos valdymo priemonė (šiuo metu sistemoje Windows Vista jos nėra), HP OpenView kompiuterio konfigūracijos valdymo sprendimo priemonė (sukurta remiantis Radia technologija; šiuo metu sistemoje Windows Vista jos nėra) arba Altiris diegimo sprendimai, skirti iš anksto įdiegtai programinei įrangai keisti pritaikytos programinės įrangos atvaizdu.
- Disko dauginimo proceso naudojimas turiniui iš vieno kietojo disko kopijuoti į kitą.

Geriausias diegimo būdas priklauso nuo jūsų informacinių technologijų aplinkos ir procesų. Funkcionavimo laikotarpio sprendimų HP tinklalapio skyriuje apie kompiuterio programinės įrangos diegima ([http://h20219.www2.hp.com/services/cache/80906-0-0-225-121.html\)](http://h20219.www2.hp.com/services/cache/80906-0-0-225-121.html) rasite informacijos, kuri padės pasirinkti geriausią diegimo metodą.

Kompaktinis diskas *Restore Plus!* CD, ROM paremta sąranka ir ACPI techninė įranga padeda atkurti sistemos programinę įrangą, konfigūravimo valdymą, trikčių diagnostiką ir maitinimo valdymą.

**PASTABA:** Žr. "HP kopijų darymo ir atkū[rimo valdymas"](#page-15-0) 10 puslapyje skyrių, kuriame rasite informacijos, kaip sukurti *Restore Plus!* kompaktinį diską.

# <span id="page-8-0"></span>**HP OpenView Agent**

#### **PASTABA:** HP OpenView Agent šiuo metu sistemoje Windows Vista negalimas.

Valdymo agentas, kurį naudoja tiek HP OpenView klientų konfigūracijos valdymo priemonė, tiek HP OpenView kompiuterio konfigūracijos valdymo sprendimo priemonė, yra iš anksto įkeltas į kompiuterį. Įdiegta programa leidžia susisiekti su HP OpenView valdymo konsole.

Norėdami įdiegti HP OpenView Agent:

- **1.** Spustelėkite **Start** (Pradėti).
- **2.** Spustelėkite **All Programs** (Visos programos).
- **3.** Spustelkite **HP Manageability** (HP valdymas).
- **4.** Spustelkite **Radia Management Agent Readme**.
- **5.** Norėdami įdiegti HP OpenView Agent, peržiūrėkite ir vadovaukitės instrukcijomis, esančiomis Readme faile.

HP OpenView Agent – tai pagrindinis infrastuktūros komponentas, įgalinantis visus HP OpenView kompiuterio konfigūracijos valdymo sprendimus. Norėdami daugiau sužinoti apie kitus infrastruktūros komponentus, reikalingus norint įdiegti HP OpenView kompiuterio konfigūracijos valdymo sprendimus, apsilankykite<http://h20229.www2.hp.com/solutions/ascm/index.html>.

## **Altiris diegimo sprendimų agentas**

Ši programa yra iš anksto įkelta į kompiuterį. Po įdiegimo ši programa leidžia susisiekti su administratoriaus diegimo sprendimų konsole.

Jei norite įdiegti Altiris diegimo sprendimų agentą:

- **1.** Spustelėkite **Start** (Pradėti).
- **2.** Spustelėkite **All Programs** (Visos programos).
- **3.** Jei naudojate Windows Vista, spustelėkite **Install Altiris DAgent** (diegti Altiris DAgent).

Jei naudojate Windows XP, spustelėkite **Install Altiris AClient** (diegti Altiris AClient).

**4.** Norėdami nustatyti ir konfigūruoti Altiris client, vadovaukitės ekrane pateikiamomis instrukcijomis.

Altiris diegimo sprendimų agentas yra pagrindinis infrastuktūros komponentas, įgalinantis HP Client Foundation Suite ir Client Premium Suite. Norėdami daugiau sužinoti apie kitus infrastruktūros komponentus, reikalingus HP Client Foundation Suite ir Client Premium Suite įdiegti, apsilankykite [http://www.hp.com/go/easydeploy.](http://www.hp.com/go/easydeploy)

# <span id="page-9-0"></span>**3 Nuotolinės sistemos įdiegimas**

Nuotolinis sistemos įdiegimas leidžia įdiegti ir nustatyti sistemą naudojant programinę įrangą ir konfigūracijos informaciją, esančią tinklo serveryje, inicijuojant parengtinio įdiegimo aplinką Preboot Execution (PXE). Nuotolinės sistemos įdiegimo funkcija paprastai naudojama kaip sistemos nustatymas ir konfigūracijos priemonė ir gali būti naudojama šioms užduotims:

- Kietojo disko formatavimas
- Programinės įrangos atvaizdo diegimas viename arba keliuose naujuose kompiuteriuose
- Sistemos BIOS, esančios perrašomojoje ROM atmintyje, nuotolinis atnaujinimas [\("Nuotolinis ROM](#page-20-0) perrašymas" [15 puslapyje](#page-20-0) )
- Sistemos BIOS nustatymų konfigūravimas

Norėdami pradėti nuotolinės sistemos diegimą, paspauskite F12, kai **F12 = Network Service Boot** (F12 = tinklo paslaugų įkrovis) apatiniame dešiniajame HP logotipo ekrane pasirodys pranešimas. Procesui tęsti vykdykite ekrane pateikiamas instrukcijas. Numatytoji įkrovimo tvarka yra BIOS konfigūracijos nustatymas, kuris gali būti pakeistas, kad visada būtų naudojama parengtinio įkrovimo aplinka PXE.

# <span id="page-10-0"></span>**4 Programinės įrangos atnaujinimas ir valdymas**

HP pateikia keletą priemonių programinei įrangai valdyti ir atnaujinti staliniuose, darbastotės ir nešiojamuosiuose kompiuteriuose:

- HP klientų valdymo sąsaja
- HP sistemos programinės įrangos tvarkytuvas
- HP klientų valdymas
- HP ProtectTools saugos valdymas
- **HP Client Premium Suite**
- **HP Client Foundation Suite**
- HP OpenView klientų konfigūracijos valdymo priemonė (šiuo metu sistemoje Windows Vista jos nėra)
- HP OpenView kompiuterių konfigūracijos valdymo sprendimo priemonė (šiuo metu sistemoje Windows Vista jos nėra)
- HP klientų katalogas, skirtas SMS
- HP kopijų darymo ir atkūrimo valdymas
- Intel vPro kompiuteriai su aktyvaus valdymo technologija
- Išplėstinio palaikymo pakeitimo pranešimas
- HP Vartotojo pasirinkimas

## **HP klientų valdymo sąsaja**

Neatsižvelgiant į tai, kokius sistemos valdymo įrankius naudoja jūsų IT skyrius, labai svarbu valdyti savo techninę bei programinę įrangą. Taip IT skirtos išlaidos bus nedidelės, o verslas klestės. IT administratorius HP klientų valdymo sąsają gali pasiekti rašydamas paprastus scenarijus ir integruodamas juos į savo pasirinktus valdymo sprendimus.

Turėdami HP klientų valdymo sąsają (HP CMI), naujus HP verslo kompiuterius galėsite glaudžiai integruoti į jūsų valdomą IT aplinką. HP CMI pateikia sąsają, kuri supaprastina HP verslo kompiuterių integravimą su populiariais sistemų valdymo įrankiais (įskaitant Microsoft sistemų valdymo serverį, IBM Tivoli programinę įrangą ir HP OpenView operacijas) ir prisitaiko prie vidinio vartojimo valdymo programų. Naudojantis HP klientų valdymo sąsaja (HP CMI), sistemų valdymo įrankiai ir programos gali pateikti užklausą apie detalų klientų inventorių, gauti informaciją apie sveikatos būklę ir tvarkyti sistemos BIOS nustatymus tiesiogiai susisiekiant su kliento kompiuteriu. Todėl sumažėja agento arba jungties programos, reikalingų integracijai, poreikis.

<span id="page-11-0"></span>HP klientų sąsaja pagrįsta tokiais pramonės standartais, kaip Microsoft Windows valdymo sąsaja (MS WMI), internetu pagrįstas įmonių valdymas (WBEM), sistemos valdymas BIOS (SMBIOS) ir patobulinta konfigūracija ir maitinimo sąsaja(ACPI). HP klientų valdymo sąsaja (HP CMI) yra pamatinė technologija, kurią naudoja HP klientų valdymo sprendimai. HP klientų valdymo sąsaja suteikia galimybę laisvai rinktis, kaip valdyti HP klientų kompiuterius.

HP klientų valdymo sąsaja, naudojama kartu su sistemos valdymo programine įranga, gali:

- Pateikti užklausą dėl išsamios klientų inventoriaus informacijos fiksuoti detalią informaciją apie procesorius, kietuosius diskus, atmintį, BIOS, tvarkykles, įskaitant jutiklių informaciją (pavyzdžiui, aušintuvo greitį, įtampą ir temperatūrą).
- Gauti informaciją apie kompiuterio būklę užsisakykite daugybę klientų techninės įrangos įspėjimų (pavyzdžiui, įspėjimai apie pernelyg aukštą temperatūrą, aušintuvo išsijungimą ir techninės įrangos konfigūracijos pokyčius), kurie bus siunčiami į sistemos valdymo konsolę, programą arba į vietinį kliento kompiuterį. Įspėjimai siunčiami realiu laiku, kai pastebimi techninės įrangos pokyčiai.
- Tvarkyti sistemos BIOS nustatymus atlikite F10 funkcijas, įskaitant BIOS slaptažodžių nustatymą ir keitimą bei kompiuterio įkrovio tvarką, nuotoliniu būdu, o ne iš jūsų sistemos valdymo konsolės, esančios bet kurioje ar visose jūsų kliento sistemose. Taip nereikės inspektuoti kiekvieno kompiuterio.

Daugiau informacijos apie HP klientų valdymo sąsają rasite [http://www.hp.com/go/hpcmi/.](http://www.hp.com/go/hpcmi/)

## **HP sistemos programinės įrangos tvarkytuvas**

HP sistemos programinės įrangos tvarkytuvas (an. System Software Manager, SSM) yra nemokama paslaugų programa, kuria automatizuojamas nuotolinis įrenginio tvarkyklių ir BIOS atnaujinimų diegimas į jūsų tinkle esančius HP verslo kompiuterius. Veikdamas SSM tyliai (vartotojui neatliekant jokių veiksmų) nustato kiekvieno prie tinklo prisijungusio kliento sistemoje instaliuotų tvarkyklių ir BIOS atnaujinimo lygmenį ir palygina šį aprašą su sistemos programinės įrangos SoftPaq atnaujinimais, patikrintais ir saugomais centrinėje failų saugykloje. Tada SSM automatiškai atnaujina visą neatnaujintą tinklo kompiuterių sistemų programinę įrangą iki vėliausio lygmens, prieinamo failų saugykloje. Kadangi SSM leidžia platinti SoftPaq atnaujinimus tik tinkamiems klientų sistemų modeliams, administratoriai gali pasitikėdami ir veiksmingai naudotis SSM sistemos programinei įrangai atnaujinti.

Sistemos programinės įrangos tvarkytuvas sudaro vieną visumą su kitais įmonės programinės įrangos platinimo įrankiais, pvz., HP OpenView kompiuterių konfigūracijos valdymo sprendimo priemone (šiuo metu sistemoje Windows Vista jos nėra), Altiris HP klientų valdymo priemone ir Microsoft sistemų valdymo serveriu (SMS). Naudodami SSM jūs galite platinti vartotojo sukurtus arba trečiosios šalies pateiktus naujinimus, suglaustus SSM formatu.

SSM galima nemokamai parsisiųsti iš [http://www.hp.com/go/ssm.](http://www.hp.com/go/ssm)

**EX PASTABA:** Šiuo metu SSM nepalaiko nuotolinio ROM perrašymo sistemose, kuriose yra igalintas Windows Vista BitLocker ir kuriose naudojami TPM matavimai BitLocker raktams apsaugoti, nes perrašius BIOS nustotų galioti BitLocker sukurtas platformos patikimas parašas. Norėdami perrašyti sistemą BIOS, išjunkite BitLocker naudodami grupės strategiją.

Galite įgalinti BitLocker palaikymą be BIOS TPM matavimų, kad BitLocker raktai nenustotų galioti. HP rekomenduoja turėti saugią atsarginę BitLocker kredencialų kopiją, jei įvyktų nenumatytų atkūrimų.

## **HP klientų valdymas**

HP klientų valdymas, sukurtas su Altiris, yra nemokamai prieinamas visiems palaikomiems HP verslo stalinių, nešiojamųjų ir darbastotės kompiuterių modeliams. SSM yra integruotas į HP klientų tvarkytuvą ir leidžia centralizuotai bei įvairiais aspektais stebėti, kontroliuoti ir valdyti HP klientų sistemų techninę įrangą.

<span id="page-12-0"></span>Naudokite HP klientų tvarkytuvą šiais tikslais:

- Gauti vertingai su technine įranga susijusiai informacijai, tokiai kaip CPU, atminties, vaizdo ir saugos nustatymai
- Sistemos būklei kontroliuoti, kad visi nesklandumai būtų pašalinti iš anksto
- Automatiškai įsigyti ir instaliuoti tvarkykles ir BIOS naujinimus neinspektuojant kiekvieno kompiuterio.
- Nuotoliniu būdu konfigūruoti BIOS ir saugos nustatymams
- Procesams automatizuoti, kad būtų galima sparčiai šalinti techninės įrangos gedimus

Gera integracija naudojant HP momentinės pagalbos priemones sumažina techninės įrangos gedimams aptikti sugaištamą laiką.

- Diagnostika nuotoliniu būdu paleisti & peržiūrėti ataskaitas HP staliniame kompiuteryje, nešiojamame kompiuteryje ir darbo vietos modeliuose
- Sistemos būklės skenavimas tikrinti žinomas techninės įrangos problemas jūsų įdiegtame HP klientų sistemų pagrinde
- Aktyvūs pokalbiai prisijungti prie HP klientų pagalbos norint spręsti problemas
- HP žinių bazė nuoroda į kvalifikuotą informaciją
- Automatiškas SoftPaq surinkimo ir pristatymo procesas, skirtas greitam techninės įrangos problemų sprendimui
- Identifikuoti, inventorizuoti ir įdiegti sistemas su HP ProtectTools integruota saugos mikroschema
- Pasirinktis lokaliai rodyti įspėjimus apie būklę kliento sistemoje
- Siųsti ataskaitas apie pagrindinę inventoriaus informaciją ne HP klientams
- Nustatyti ir konfigūruoti TPM saugos mikroschemą
- Centralizuotai nustatyti kliento kopijų darymo ir atkūrimo grafiką
- Intel AMT priedų palaikymas

Daugiau informacijos apie HP klientų tvarkytuvą rasite [http://www.hp.com/go/clientmanager.](http://www.hp.com/go/clientmanager)

## **HP ProtectTools saugos valdymas**

ProtectTools saugos valdymo programinė įranga atlieka saugos funkcijas, kurios padeda apsisaugoti nuo neteisėtos prieigos prie kompiuterio, tinklų ir svarbių duomenų. Patobulintos saugos funkcinės galimybės pateikiamos šiais moduliais:

- Intelektualiosios kortelės sauga, skirta ProtectTools
- Įdėtoji sauga, skirta ProtectTools
- BIOS konfigūracija, skirta ProtectTools
- Kvalifikacijos tvarkytuvas, skirtas ProtectTools

Moduliai, kuriuos galima naudoti jūsų kompiuteriui, gali skirtis atsižvelgiant į jūsų modelį. Pavyzdžiui, įdėtoji sauga, skirta ProtectTools, reikalauja, kad jūsų kompiuteryje būtų įdiegta Trusted Platform Module (TPM) saugos mikroschema (tik kai kuriuose modeliuose), o intelektualiosios kortelės sauga, skirta ProtectTools, reikalauja papildomos kortelės ir skaitytuvo.

<span id="page-13-0"></span>ProtectTools moduliai gali būti jau įdiegti, įkelti arba juos galite įsigyti HP svetainėje. Daugiau informacijos pateikiama [http://www.hp.com/products/security.](http://www.hp.com/products/security)

## **HP Client Premium Suite**

HP Client Premium Suite (HP CPS) yra sukurtas organizacijoms, kurioms reikalinga valdyti visą techninės ir programinės įrangos funkcionavimo laiką viena internetu pagrįsta valdymo konsole. Jį sudaro:

- HP klientų valdymas
- **HP Systems Insight Manager jungtis**
- HP OpenView jungtis (šiuo metu sistemoje Windows Vista jos nėra)
- Altiris Client Manager Suite 1 lygis
- Altiris jungties sprendimas
- **Altiris Local Recovery Pro**
- **Altiris AuditExpress**

Daugiau informacijos apie HP Client Premium Suite rasite <http://www.hp.com/go/easydeploy>.

## **HP Client Foundation Suite**

HP Client Foundation Suite (HP CFS) sukurtas organizacijoms, norinčioms būtiniausių klientų valdymo funkcinių galimybių. Jį sudaro:

- HP klientų valdymas
- **HP Systems Insight Manager jungtis**
- **Altiris Migration Suite**
- **Altiris Local Recovery Pro**

Daugiau informacijos apie HP Client Foundation Suite rasite <http://www.hp.com/go/easydeploy>.

## **HP OpenView klientų konfigūracijos valdymas**

**EX PASTABA:** HP OpenView klientu konfigūracijos valdymas šiuo metu sistemoje Windows Vista negalimas.

HP OpenView klientų konfigūracijos valdymo priemonė – tai Windows XP ir HP Thin Client aplinkoms skirtas techninės ir programinės įrangos valdymo sprendimas, kurį lengva naudoti ir galima greitai įdiegti. Be to, jį turėdami, padėsite tvirtus pagrindus būsimiems reikalavimams įgyvendinti. Siūlomi du jo leidimai:

- Pagrindinis leidimas tai nemokamas produktas, skirtas HP staliniams bei nešiojamiesiems kompiuteriams ir darbo stotims valdyti, siūlantis techninę ir programinę įrangą, nuotolinį valdymą, HP įspėjimų stebėjimą, HP BIOS bei tvarkyklių naujinimus, integraciją su HP Protect Tools ir Intel AMT priedų palaikymą. Pagrindinis leidimas taip pat palaiko HP Thin Clients diegimą ir valdymą.
- Premium leidimas, kurį galima įsigyti, apima visas pagrindinio leidimo funkcijas. Be jų, šis leidimas palaiko Windows diegimą ir perkėlimą, pataisų valdymą, programinės įrangos platinimą ir programinės įrangos naudojimo matavimą.

<span id="page-14-0"></span>HP klientų konfigūracijos valdymo priemonė siūlo perkėlimo maršrutą į HP OpenView kompiuterių konfigūracijos valdymo sprendimo priemonę (sukurta remiantis Radia technologija), kad būtų galima automatiškai valdyti dideles, įvairiarūšes ir nuolat besikeičiančias IT aplinkas.

Daugiau informacijos apie HP OpenView klientų konfigūracijos valdymą rasite apsilankę [http://www.managementsoftware.hp.com/products/ccm/index.html.](http://www.managementsoftware.hp.com/products/ccm/index.html)

## **HP OpenView kompiuterių konfigūracijos valdymo sprendimas**

**EX PASTABA:** HP OpenView kompiuteriu konfigūracijos valdymo sprendimo priemonė šiuo metu sistemoje Windows Vista negalima.

HP OpenView kompiuterių valdymo sprendimo priemonė – tai strategijomis paremtas sprendimas, suteikiantis administratoriams galimybę inventorizuoti, diegti, keisti ir nuolat valdyti programinę įrangą ir turinį, esantį įvairiarūšėse klientų platformose. Naudodamas HP OpenView kompiuterių konfigūracijos valdymo sprendimo priemonę, IT specialistas gali:

- Automate the entire lifecycle management process from discovery, deployment, and ongoing management through migration and retirement
- Automatiškai diegti ir nuolat valdyti visą programinę įrangą (operacines sistemas, programas, pataisas, parametrus ir turinį) taip, kaip nori.
- Valdyti programinę įrangą beveik visuose įrenginiuose, įskaitant stalinius kompiuterius, darbo stotis ir nešiojamuosius kompiuterius, įvairiarūšėse arba savarankiškose infrastruktūrose.
- Valdyti programinę įrangą daugelyje operacinių sistemų.

Kadangi HP nuolat tvarko konfigūraciją, HP klientai gali sutaupyti labai daug IT lėšų, skirtų programinei įrangai ir turiniui. Be to, padidėja vartotojų produktyvumas ir pasitenkinimas.

Daugiau informacijos apie HP OpenView kompiuterių konfigūracijos valdymo sprendimo priemonę rasite apsilankę [http://h20229.www2.hp.com/solutions/ascm/index.html.](http://h20229.www2.hp.com/solutions/ascm/index.html)

## <span id="page-15-0"></span>**HP klientų katalogas, skirtas SMS**

Naujinimų valdymas yra svarbi bet kokios kompiuterių sistemos nuo asmeninio kompiuterio iki įmonės duomenų centro palaikymo funkcija. Galimybė nustatyti, kokie naujinimai egzistuoja, ir pasirinkti, kuriuos jų automatiškai diegti tam tikru metu, gali padėti išlaikyti valdomos organizacijos saugumą ir našumą. Dabar HP siūlo HP sistemų, esančių Microsoft sistemos valdymo serverio valdymo infrastruktūroje, naujinimo mechanizmą. HP klientų kataloge, skirtame SMS, yra programinės įrangos tvarkyklė ir pataisų informacija, skirta stalinėms, mobiliosioms ir darbo stočių platformoms. Naudodamos SMS 2003 R2 ir pasirinktinio naujinimo inventoriaus įrankį, organizacijos gali greitai ir paprastai integruoti ir diegti HP programinės įrangos naujinimus pagal išsamias platformos charakteristikas, kurias HP klientų katalogas, skirtas SMS, teikia atitinkamoms tikslinėms klientų sistemoms, esančioms valdomoje įmonėje.

Daugiau informacijos apie HP klientų katalogą, skirtą SMS, rasite <http://www/hp/com/go/easydeploy/>.

## **HP kopijų darymo ir atkūrimo valdymas**

HP atsarginių kopijų darymo ir atkūrimo valdymo priemonė yra universali programa, kuri leidžia kompiuteryje padaryti atsarginę pradinio standžiojo disko kopiją ir jį atkurti. Programa veikia Windows sistemoje ir sukuria atsargines Windows, visų programų ir visų duomenų failų kopijas. Galima nustatyti, kad atsarginės kopijos būtų kuriamos automatiškai nurodytais intervalais. Jas taip pat galima kurti neautomatiniu būdu. Svarbius failus galima archyvuoti atskirai nuo reguliariai kuriamų atsarginių kopijų.

HP atsarginių kopijų darymo ir atkūrimo valdymo priemonė yra iš anksto įdiegta standžiojo disko atkūrimo dalyje ir leidžia jums:

- kurti atkūrimo taškus ir laipsniškai sukurti visos sistemos atsargines kopijas.
- kurti visos sistemos atsarginę kopiją viename archyve
- kurti atskirų failų ir aplankų atsargines kopijas

Atkūrimo taškai ir atsarginės failų kopijos gali būti kopijuojamos į kompaktinius arba DVD diskus, o visos atsarginės kopijos gali būti kopijuojamos į tinklą ar antrinius standžiuosius diskus.

HP primygtinai rekomenduoja prieš naudojant kompiuterį sukurti atkūrimo diskų rinkinį ir numatyti reguliarų automatinį atkūrimo taško atsarginių kopijų kūrimą.

Norėdami sukurti atkūrimo diskų rinkinį:

- **1.** Norėdami atidaryti atsarginių kopijų darymo ir atkūrimo vedlį, spustelėkite **Pradėti** > **HP Backup and Recovery** (HP atsarginių kopijų darymas ir atkūrimas) > **HP Backup and Recovery Manager** (HP atsarginių kopijų darymo ir atkūrimo valdymas), tada – **Pirmyn**.
- **2.** Pasirinkite **Create a set of recovery discs (Recommended)** (Kurti atkūrimo diskų rinkinį (rekomenduojama)ir spustelėkite **Pirmyn**.
- **3.** Vykdykite vedlio instrukcijas.

HP atsarginių kopijų darymo ir atkūrimo valdymo priemonė pateikia du pagrindinius atkūrimo būdus. Pirmasis – failų ir aplankų atkūrimas – veikia sistemoje Windows. Naudojant antrąjį – kompiuterio atkūrimą – kompiuterį reikia perkrauti iš atkūrimo dalies arba atkūrimo diskų rinkinio. Jei norite perkrauti iš atkūrimo dalies, paleisties metu, kai pamatysite pranešimą "Press F11 for Emergency Recovery" (paspauskite F11, jei norite atlikti nenumatytąjį atkūrimą), paspauskite klavišą F11.

Daugiau informacijos apie HP atsarginių kopijų darymo ir atkūrimo valdymo priemonę rasite *HP atsarginių kopijų darymo ir atkūrimo valdymo priemonės vartotojo vadove* pasirinkę **Pradėti** > **HP Backup and Recovery** (HP atsarginių kopijų darymas ir atkūrimas) > **HP Backup and Recovery Manager Manual** (HP atsarginių kopijų darymo ir atkūrimo valdymo priemonės vadovas).

<span id="page-16-0"></span>**EX PASTABA:** Norėdami iš HP užsisakyti atkūrimo diskų rinkinį, paskambinkite į HP palaikymo centrą. Norėdami gauti savo regiono palaikymo centro telefono numerį, nueikite į toliau nurodytą svetainę, pasirinkite regioną ir spustelėkite saitą **Technical support after you buy** (techninė pagalba įsigijus), esantį po antrašte **Call HP** (skambinkite HP).

[http://welcome.hp.com/country/us/en/wwcontact\\_us.html](http://welcome.hp.com/country/us/en/wwcontact_us.html)

## **Intel vPro kompiuteriai su aktyvaus valdymo technologija**

Intel aktyvaus valdymo įranga (AMT) leidžia geriau surasti, taisyti ir saugoti į tinklą sujungtus kompiuterius. Turėdami AMT, kompiuteriai gali būti valdomi neatsižvelgiant į tai, ar sistema įjungta, išjungta ar užstrigusi.

Intel vPro funkcijos apima:

- Informaciją apie techninės įrangos inventorių
- **Įspėjimai**
- Įjungimo valdymas įjungti/išjungti
- Nuotolinę diagnostiką ir taisymą
	- Serial-over-LAN (serija per vietinį tinklą) leidžia kontroliuoti nuotolinio kompiuterio konsolę jo įkrovio stadijoje
	- IDE-Redirect leidžia sistemos įkrovį iš nuotolinio įkrovio įrenginio, disko ar ISO atvaizdo
- Techninės įrangos izoliavimas ir atkūrimas riboja arba neleidžia prieigos prie kompiuterio, jei aptinkama į virusą panaši funkcija
- **PASTABA:** Norėdami apžvelgti Intel vPro technologiją, apsilankykite [http://www.intel.com/vpro.](http://www.intel.com/vpro)

Norėdami gauti daugiau HP informacijos apie Intel vPro, žr. aprašą <http://www.hp.com/support>. Pasirinkite savo šalį ir kalbą, pasirinkite **Žr. pagalbos ir trikčių informaciją**, įveskite kompiuterio modelio numerį ir paspauskite klavišą Enter. Kategorijoje **Ištekliai** spustelėkite **Manuals (guides, supplements, addendums, etc.)** (žinynas: vadovai, priedai, papildoma medžiaga ir t. t.). Įėję į **Quick jump to manuals by category** (greitas perėjimas prie žinynų pagal kategoriją), spustelkite **White papers** (aprašai).

Intel vPro kompiuteriusoe galimos valdymo technologijos yra šios:

- **AMT**
- **ASF**
- Virtualizacijos technologija (VT)

ASF ir AMT gali būti nekonfigūruojamos vienu metu, tačiau abi funkcijos yra palaikomos.

Norėdami konfigūruoti Intel vPro sistemas AMT ar ASF:

- **1.** Jiunkite arba iš naujo paleiskite kompiuteri. Jei naudojate Microsoft Windows operacine sistema, spustelėkite **Pradėti** > **Baigti darbą** > **Paleisti iš naujo**.
- **2.** Kompiuteriui įsijungus, paspauskite spartųjį klavišą Ctrl+P, kai monitoriaus indikatorius taps žalias.
- **PASTABA:** Jei nepaspausite Ctrl+P reikiamu metu, turėsite perkrauti kompiuterį ir vėl nuspausti Ctrl+P, kai monitoriaus indikatorius taps žalias, ir galėsite patekti į programą.

<span id="page-17-0"></span>Spustelėję šį spartųjį klavišą, įeisite į Intel Management Engine BIOS Execution (MEBx) nustatymo programą. Ši programa leidžia vartotojui konfigūruoti įvairius valdymo technologijos aspektus. Konfigūracijos parinktys apima:

- ME platformos konfigūraciją
	- ME platformos būklės kontrolę jiungia/išjungia valdymo mechanizmą
	- ME mikroprogramos vietinis atnaujinimas vietinis mikroprogramos atnaujinimų įjungti/ išjungti valdymas
	- Vietinio tinklo valdiklis įjungia/išjungia integruotą tinklo valdiklį
	- ME funkcijų kontrolė jiungia AMT, ASF arba nei to, nei to
	- ME įjungimo kontrolė konfigūruoja valdymo mechanizmo įjungimo strategijas
- Intel AMT konfigūracija
	- AMT slaptažodžio keitimas reikalingas AMT konfigūruoti (iš anksto nustatytasis slaptažodis yra **admin**)
	- Serverio vardas leidžia administratoriui priskirti klientui varda
	- TCP/IP leidžia administratoriui prisikirti IP adresą arba įjungti DHCP
	- Aprūpinantis serveris leidžia administratoriui prisikirti IP adresą aprūpinančiam serveriui
	- Aprūpinimo modelis leidžia administratoriui konfigūruoti įmonės arba SMB režimą
	- PID ir PPS nustatymas leidžia administratoriui suteikti išankstinio aprūpinimo klavišą (žr. HP aprašą *Intel vPro Provisioning*)
	- Un-Provision leidžia administratoriui atstatyti AMT konfigūracijos numatytuosius gamyklinius nustatymus
	- VLAN leidžia administratoriui įjungti vietinio tinklo virtualizacijos palaikymą
	- SOL/IDE-R leidžia administratoriui įjungti nuotolinį įkrovį ir kontroliuoti seansus
- MEBx slaptažodžio keitimas (HP rekomenduoja šį slaptažodį pakeisti. Numatytasis slaptažodis yra **admin**.)

Norėdamas nuotoliniu būdu valdyti AMT sistemas, administratorius turi naudoti nuotolinę konsolę, kuri palaiko AMT. Įmonių valdymo konsolių galite įsigyti iš tiekėjų, pvz., HP OpenView (šiuo metu sistemoje Windows Vista jos nėra), Altiris ir Microsoft SMS. SMB režimu klientas pateikia interneto naršyklės sąsają. Norėdami naudotis šia funkcija, atidarykite naršyklę naudodami bet kurią kitą tinklo sistemą ir įeikite į http://host\_name:16992, kur host\_name yra vardas, priskirtas sistemai. Kaip alternatyva, vietoj serverio vardo gali būti naudojamas IP adresas.

## **Išplėstinio palaikymo pakeitimo pranešimas**

Išplėstinio palaikymo pakeitimo pranešimo programa naudoja Vartotojo pasirinkimo tinklalapį, kad galima būtų automatiškai:

- El. paštu atsiųsti Išplėstinio palaikymo pakeitimo pranešimus (PCN), informuojančius apie daugumos komercinių kompiuterių ir serverių techninės ir programinės įrangos pakeitimus prieš 60 dienų.
- El. paštu atsiųsti Klientų biuletenius, Patarimų rinkinius klientams, Klientų pastabas, Saugos biuletenius ir Tvarkyklių įspėjimus apie daugumą komercinės paskirties kompiuterių ir serverių.

<span id="page-18-0"></span>Galite susikurti profilį, kad gautumėte tik su tam tikra IT aplinka susijusią informaciją. Jei norite daugiau sužinoti apie išplėstinio palaikymo pakeitimo pranešimų programą ir susikurti pritaikytą profilį, apsilankykite [http://h30046.www3.hp.com/subhub.php](http://h30046.www3.hp.com/subhub.php?jumpid=go/pcn.)

## **Vartotojo pasirinkimas**

Vartotojo pasirinkimas yra HP teikiama paslauga klientams.

Pagal jūsų profilį HP pateiks asmeninių patarimų apie produktus, straipsnių apie funkcijas ir/arba naršyklės ir palaikymo įspėjimus/pranešimus.

Vartotojo pasirinkimo tvarkyklė ir palaikymo įspėjimai/pranešimai el. paštu pateiks pranešimus, kad informaciją, kurią užsisakėte savo profilyje, jau galima peržiūrėti ir atkurti. Norėdami daugiau sužinoti apie Vartotojo pasirinkimą ir sukurti pritaikytą profilį, apsilankykite [http://h30046.www3.hp.com/](http://h30046.www3.hp.com/subhub.php) [subhub.php](http://h30046.www3.hp.com/subhub.php).

## <span id="page-19-0"></span>**Atšaukti sprendimai**

Du programinės įrangos paketai – Altiris Local Recovery ir Dantz Retrospect – nebesiųs HP verslo kompiuterių, nešiojamųjų kompiuterių ar darbo stočių. Nauji verslo kompiuteriai, nešiojamieji kompiuteriai ir darbo stotys, pagaminti 2006 m., bus siunčiami kartu su HP kopijų darymo ir atkūrimo valdymu.

# <span id="page-20-0"></span>**5 ROM perrašymas**

Kompiuterio BIOS laikoma programuojamoje perrašomoje ROM (tik skaitoma atmintis). Paslaugų programoje Kompiuterio nustatymai (F10) nurodę nustatytą slaptažodį apsaugosite ROM nuo atsitiktinio atnaujinimo arba perrašymo. Tai svarbu norint užtikrinti kompiuterio operacinį integralumą. Norėdami atnaujinti BIOS, galite atsisiųsti naujausius BIOS atvaizdus iš HP tvarkyklės ir palaikymo puslapio <http://www.hp.com/support/files>.

**ĮSPĖJIMAS:** Kad maksimaliai apsaugotumėte ROM, būtinai nustatykite slaptažodį. Nustatytas slaptažodis apsaugo nuo neleistino ROM naujinimo. Sistemos programinės įrangos tvarkytuvas leidžia sistemos administratoriui vienu metu nustatyti slaptažodį viename ar keliuose kompiuteriuose. Daugiau informacijos pateikiama [http://www.hp.com/go/ssm.](http://www.hp.com/go/ssm)

## **Nuotolinis ROM perrašymas**

Nuotolinis ROM perrašymas leidžia sistemos administratoriui saugiai atnaujinti BIOS nuotoliniu būdu HP kompiuteriuose tiesiai iš centralizuoto tinklo valdymo konsolės. Sistemos administratorius gali šią užduotį atlikti nuotoliniu būdu keliuose kompiuteriuose. Tai užtikrina vieningą diegimą ir didesnę HP kompiuterių BIOS atvaizdų kontrolę tinkle. Taip pat gaunamas didesnis našumas ir mažesnės bendrosios eksploatavimo išlaidos.

**E** PASTABA: Šiuo metu SSM nepalaiko nuotolinio ROM perrašymo sistemose, kuriose yra įgalintas Windows Vista BitLocker ir kuriose naudojami TPM matavimai BitLocker raktams apsaugoti, nes perrašius BIOS nustotų galioti BitLocker sukurtas platformos patikimas parašas. Norėdami perrašyti sistemą BIOS, išjunkite BitLocker naudodami grupės strategiją.

Kompiuteris turi būti įjungiamas tiesiogiai arba nuotoliniu būdu (Remote Wakeup), kad būtų panaudoti visi nuotolinio ROM perrašymo privalumai.

Norėdami gauti daugiau informacijos apie nuotolinį ROM perrašymą, adresu [http://www.hp.com/go/](http://www.hp.com/go/ssm/) [ssm/](http://www.hp.com/go/ssm/) ieškokite informacijos apie HP klientų valdymo programinę įrangą arba sistemos programinės įrangos tvarkytuvą

## **HPQFlash**

Programa HPQFlash naudojama BIOS atnaujinti lokaliai arba atkurti sisteminę BIOS individualiuose kompiuteriuose per Windows operacinę sistemą.

Daugiau informacijos apie HPQFlash ieškokite <http://www.hp.com/support/files> ir paraginti įveskite kompiuterio modelio numerį.

# <span id="page-21-0"></span>**6 Įkrovio bloko nenumatytojo atkūrimo režimas**

Įkrovio bloko nenumatytojo atkūrimo režimas leidžia sistemos atkūrimą mažai įtikimu atveju: nepavykus perrašyti ROM. Pavyzdžiui, jei nepavyksta įjungimas BIOS atnaujinimo metu, ROM perrašymas būtų nebaigtas. Taip sisteminis BIOS taptų nenaudojamas. Įkrovio blokas yra nuo perrašymo apsaugota ROM dalis, turinti kodą, kuris tikrina sistemos BIOS atvaizdą, kai sistemos maitinimas įjungtas.

- Jei sistemos BIOS atvaizdas galioja, sistema paleidžiama įprastai.
- Jei sistemos BIOS atvaizdas negalioja, apsauganti Boot Block BIOS palaiko BIOS atvaizdų failų išimamųjų laikmenų iešką. Jei randamas tinkamas BIOS atvaizdo failas, jis automatiškai perrašomas į ROM.

Kai įkrovio blokas suranda netinkamą sistemos BIOS atvaizdą, 8 kartus (vieną kartą per sekundę) sumirksi raudonas sistemos maitinimo indikatorius. Sinchroniškai garsiakalbis pyptelės 8 kartus. Jei sistemos ROM dalis, turinti vaizdo pasirinkties ROM atvaizdą, nėra sugadinta, bus matomas užrašas **Boot Block Emergency Recovery Mode** (įkrovio bloko nenumatytojo atkūrimo režimas).

Norėdami atkurti sistemą po to, kai įjungiamas Įkrovio bloko nenumatytojo atkūrimo režimas, vykdykite šiuos žingsnius:

- **1.** Išjunkite kompiuterį.
- **2.** Įdėkite kompaktinį diską arba perrašomąją USB laikmeną, kurių šakniniame kataloge yra reikiamas BIOS atvaizdo failas.
- **PASTABA:** Laikmena turi būti suformatuota naudojant FAT12, FAT16 arba FAT32 rinkmenų sistemą.
- **3.** Įjunkite kompiuterį.

Jei reikiamas BIOS atvaizdas nerandamas, jus paragins įdėti laikmeną, kurioje yra BIOS atvaizdo failas.

Jei sistema sėkmingai naujai programuos ROM, ji automatiškai išsijungs.

- **4.** Pašalinkite išimamą laikmeną, kuri buvo naudojama atnaujinti BIOS.
- **5.** Įjunkite maitinimą ir perkraukite kompiuterį.
- **PASTABA:** BitLocker neleidžia įkrauti sistemos Windows Vista, kai kompaktinis diskas, kuriame yra BIOS atvaizdo failas, yra optiniame diskų įrenginyje. Jei yra įgalintas BitLocker, prieš bandydami įkrauti sistemą Windows Vista, išimkite šį kompaktinį diską.

# <span id="page-22-0"></span>**7 Nustatymų kopijavimas**

Šios procedūros suteikia administratoriui galimybę lengvai nukopijuoti vieno nustatymo konfigūraciją į kitus tokio paties modelio kompiuterius. Tai leidžia greičiau ir nuosekliau sukonfigūruoti keletą kompiuterių.

**PASTABA:** Abiem procedūroms reikia diskelių įrenginio arba palaikomos perrašomosios USB laikmenos, pvz., HP atminties rakto.

## **Kopijavimas į vieną kompiuterį**

- **ĮSPĖJIMAS:** Nustatymų konfigūracija priklauso nuo modelio. Jei šaltinio ir adresato kompiuteriai yra ne tokio paties modelio, gali būti sugadinta failų sistema. Pavyzdžiui, nekopijuokite nustatymų konfigūracijos iš dc7xxx kompiuterio į dx7xxx kompiuterį.
	- **1.** Pasirinkite nustatymų konfigūraciją, kurią norite nukopijuoti. Išjunkite kompiuterį. Jei naudojate operacinę sistemą Windows, spustelėkite **Pradėti** > **Baigti darbą** > **Baigti darbą**.
	- **2.** Jei naudojate perrašomąją USB laikmeną, įdėkite ją.
	- **3.** liunkite kompiuteri.
	- **4.** Kompiuteriui įsijungus, paspauskite F10, kai monitoriaus indikatorius taps žalias, ir galėsite patekti *j* kompiuterio nustatymus. Jei norite apeiti pavadinimo ekraną, paspauskite *vesti (Enter)*.
	- **PASTABA:** Jei nepaspausite F10 reikiamu metu, turėsite perkrauti kompiuterį ir vėl nuspausti F10, kai monitoriaus indikatorius taps žalias, ir galėsite patekti į programą.
	- **5.** Jei naudojate diskelį, įdėkite jį dabar.
	- **6.** Spustelėkite **Failas** > **Nustatymų kopijavimas** > **Save to Removable Media** (įrašymas į išimamąją laikmeną). Vykdykite ekrane pateikiamas instrukcijas, jei norite sukurti konfigūracijos diskelį arba perrašomąją USB laikmeną.
	- **7.** Jei norite sukonfigūruoti kompiuterį, išjunkite jį ir įdėkite konfigūravimo diskelį arba perrašomąją USB laikmeną.
	- **8.** Kad sukonfigūruotumėte kompiuterį, įjunkite jį.
	- **9.** Kompiuteriui įsijungus, paspauskite F10, kai monitoriaus indikatorius taps žalias, ir galėsite patekti *i* kompiuterio nustatymus. Jei norite apeiti pavadinimo ekraną, paspauskite *vesti (Enter)*.
	- **10.** Spustelėkite **Failas** > **Nustatymų kopijavimas** > **Restore from Removable Media** (atkurti naudojant išimamąją laikmeną) ir vykdykite ekrane pateikiamas instrukcijas.
	- **11.** Baigę konfigūruoti perkraukite kompiuterį.

# <span id="page-23-0"></span>**Kopijavimas į kelis kompiuterius**

**ĮSPĖJIMAS:** Nustatymų konfigūracija priklauso nuo modelio. Jei šaltinio ir adresato kompiuteriai yra ne tokio paties modelio, gali būti sugadinta failų sistema. Pavyzdžiui, nekopijuokite nustatymų konfigūracijos iš dc7xxx kompiuterio į dx7xxx kompiuterį.

Naudojant šį būdą reikia daugiau laiko konfigūravimo diskeliui arba perrašomajai USB laikmenai paruošti, bet konfigūracijos kopijavimas į kitus kompiuterius yra daug greitesnis.

- **EX PASTABA:** Šiai procedūrai reikia įkraunamojo diskelio arba reikia sukurti įkraunamą perrašomąją USB laikmeną. Jei įkraunamajam diskeliui kurti neišeina naudoti operacinės sistemos Windows XP, naudokite kopijavimo į vieną kompiuterį būdą (žr. ["Kopijavimas](#page-22-0) į vieną kompiuterį" 17 puslapyje).
	- 1. Sukurkite įkraunamąjį diskelį arba perrašomąją USB laikmeną. Žr. "Palaikoma perrašomoji USB laikmena" 18 puslapyje arba ["Nepalaikoma perrašomoji USB laikmena"](#page-25-0) 20 puslapyje .
	- **ĮSPĖJIMAS:** Ne visi kompiuteriai gali būti įkraunami iš perrašomosios USB laikmenos. Jei numatytojoje įkrovimo tvarkoje Kompiuterio nustatymų (F10) paslaugų programoje USB laikmena pateikiama prieš kietąjį diską, kompiuteris gali būti įkraunamas iš perrašomosios USB laikmenos. Kitu atveju turi būti naudojamas įkraunamasis diskelis.
	- **2.** Pasirinkite nustatymų konfigūraciją, kurią norite nukopijuoti. Išjunkite kompiuterį. Jei naudojate operacinę sistemą Windows, spustelėkite **Pradėti** > **Baigti darbą** > **Baigti darbą**.
	- **3.** Jei naudojate perrašomąją USB laikmeną, įdėkite ją.
	- **4.** Įjunkite kompiuterį.
	- **5.** Kompiuteriui įsijungus, paspauskite F10, kai monitoriaus indikatorius taps žalias, ir galėsite patekti *j* kompiuterio nustatymus. Jei norite apeiti pavadinimo ekraną, paspauskite *vesti (Enter)*.
	- **PASTABA:** Jei nepaspausite F10 reikiamu metu, turėsite perkrauti kompiuterį ir vėl nuspausti F10, kai monitoriaus indikatorius taps žalias, ir galėsite patekti į programą.
	- **6.** Jei naudojate diskelį, įdėkite jį dabar.
	- **7.** Spustelėkite **Failas** > **Nustatymų kopijavimas** > **Save to Removable Media** (įrašymas į išimamąją laikmeną). Vykdykite ekrane pateikiamas instrukcijas, jei norite sukurti konfigūracijos diskelį arba perrašomąją USB laikmeną.
	- **8.** Atsisiųskite BIOS priemonę nustatymams kopijuoti (repset.exe) ir nukopijuokite ją į konfigūravimo diskelį arba perrašomąją USB laikmeną. Norėdami gauti šią priemonę, apsilankykite [http://welcome.hp.com/country/us/en/support.html](http://welcome.hp.com/country/us/en/support.html?pageDisplay=drivers) ir įveskite kompiuterio modelio numerį.
	- **9.** Konfigūravimo diskelyje arba perrašomojoje USB laikmenoje sukurkite autoexec.bat failą, kuriame būtų ši komanda:

repset.exe

- **10.** Jei norite sukonfigūruoti kompiuterį, išjunkite jį. Įdėkite konfigūravimo diskelį arba perrašomąją USB laikmeną ir įjunkite kompiuterį. Konfigūravimo paslaugų programa bus paleista automatiškai.
- **11.** Baigę konfigūruoti perkraukite kompiuterį.

# **Įkraunamosios laikmenos kūrimas**

## **Palaikoma perrašomoji USB laikmena**

Palaikomi įrenginiai turi iš anksto įdiegtą atvaizdą, todėl jų pavertimas įkraunamais yra daug lengvesnis. Visi HP arba Compaq ir dauguma kitų perrašomosios USB laikmenos įrenginių turi šį iš anksto įdiegtą atvaizdą. Jei naudojama perrašomoji USB laikmena neturi šio atvaizdo, atlikite procedūrą, aprašytą toliau esančiame skyriuje (žr. ["Nepalaikoma perrašomoji USB laikmena"](#page-25-0) 20 puslapyje ).

Jei norite sukurti įkraunamą perrašomąją USB laikmeną, turite turėti:

- palaikomą perrašomąją USB laikmeną
- įkraunamą DOS diskelį su FDISK ir SYS programomis (Jei SYS nėra, gali būti naudojama FORMAT, bet visi failai, esantys perrašomojoje USB laikmenoje, bus prarasti).
- kompiuterį, kurį galima įkrauti iš perrašomosios USB laikmenos
- **ĮSPĖJIMAS:** Kai kurių senų kompiuterių gali būti negalima įkrauti iš perrašomosios USB laikmenos. Jei numatytojoje įkrovimo tvarkoje Kompiuterio nustatymų (F10) paslaugų programoje USB laikmena pateikiama prieš kietąjį diską, kompiuteris gali būti įkraunamas iš perrašomosios USB laikmenos. Kitu atveju turi būti naudojamas įkraunamasis diskelis.
	- **1.** Išjunkite kompiuterį.
	- **2.** Įstatykite perrašomąją USB laikmeną į vieną iš kompiuterio USB prievadų ir išimkite kitus USB saugojimo įrenginius, išskyrus USB diskelių įrenginius.
	- **3.** Į diskelių įrenginį įdėkite įkraunamąjį DOS diskelį su FDISK.COM ir arba SYS.COM, arba FORMAT.COM, ir įjunkite kompiuterį, kad būtų įkrautas DOS diskelis.
	- **4.** Paleiskite FDISK iš **A:\** disko tam įveskite FDISK ir paspauskite Enter (įeiti). Jei reikalaujama, paspauskite **Taip** (Yes) (**Y**), kad būtų įjungtas disko palaikymas.
	- **5.** Įveskite Pasirinkimas (Choice) [5], jei norite, kad sistemoje būtų rodomi diskų įrenginiai. Perrašomosios USB laikmenos diskų įrenginys bus tas, kuris tiksliausiai atitinka vieno iš sąraše pateiktų diskų įrenginių dydį. Paprastai tai būna paskutinis sąrašo diskų įrenginys. Įsidėmėkite diskų įrenginio raidę.

Perrašomosios USB laikmenos diskų įrenginys:

- **ĮSPĖJIMAS:** Jei diskų įrenginys neatitinka perrašomosios USB laikmenos, darbo netęskite. Galite prarasti duomenis. Patikrinkite, ar prie USB prievadų nėra prijungta papildomų saugojimo įrenginių. Jei tokių rasite, juos išimkite, perkraukite kompiuterį ir nuo 4 žingsnio tęskite procedūrą. Jei jų nerasite, tai reiškia, kad sistema nepalaiko perrašomosios USB laikmenos arba perrašomoji USB laikmena yra sugadinta. Toliau NEBEBANDYKITE perrašomosios USB laikmenos padaryti įkraunamos.
- **6.** Išeikite iš FDISK paspausdami Esc klavišą ir grįžkite iki kreipinio **A:\**.
- **7.** Jei įkraunamajame DOS diskelyje yra SYS.COM, atlikite 8 žingsnį. Kitu atveju atlikite 9 žingsnį.
- **8.** Prie kreipinio **A:\** įveskite SYS x: čia x nurodo diskų įrenginio raidę, paminėtą anksčiau.
- **ĮSPĖJIMAS:** Pasitikrinkite, ar įvedėte teisingą diskų įrenginio raidę žymėti perrašomajai USB laikmenai.

Perkėlus sistemos failus SYS grįžta prie kreipinio **A:\**. Pereikite prie 13 žingsnio.

- **9.** Nukopijuokite norimus išsaugoti perrašomosios USB laikmenos failus į kito diskų įrenginio laikina katalogą (pvz., sistemos vidinį diskų įrenginį).
- **10.** Prie kreipinio **A:\** įveskite FORMAT /S X: čia X reiškia anksčiau paminėtą diskų įrenginio raidę.
	- **ĮSPĖJIMAS:** Pasitikrinkite, ar įvedėte teisingą diskų įrenginio raidę žymėti perrašomajai USB laikmenai.

<span id="page-25-0"></span>FORMAT pateiks vieną arba daugiau perspėjimų ir kiekvieną kartą paklaus, ar norite tęsti. Kiekvieną kartą įveskite Y. FORMAT suformuos perrašomąją USB laikmeną, pridės sisteminius failus ir paprašys nurodyti Dydžio žymę (Volume Label).

- **11.** Jei žymės nereikia, paspauskite Enter, o jei reikia įveskite ją.
- **12.** Nukopijuokite failus, kuriuos įrašėte 9 žingsniu, atgal į perrašomąją USB laikmeną.
- **13.** Išimkite diskelį ir perkraukite kompiuterį. Perkrovus kompiuterį perrašomoji USB laikmena priklausys C diskų įrenginiui.
- **EX PASTABA:** Numatytoji įkrovimo tvarka įvairiuose kompiuteriuose gali skirtis. Ja galima pakeisti naudojant Kompiuterio nustatymų (F10) paslaugų programą.

Jei naudojate Windows 9x operacinės sistemos DOS versiją, gali trumpai pasirodyti Windows logotipo ekranas. Jei nenorite šio ekrano vaizdo, į perrašomosios USB laikmenos šakninį katalogą itraukite nulinio ilgio LOGO.SYS faila.

Grįžkite į "Kopijavimas į [kelis kompiuterius"](#page-23-0) 18 puslapyje.

### **Nepalaikoma perrašomoji USB laikmena**

Jei norite sukurti įkraunamą perrašomąją USB laikmeną, turite turėti:

- palaikomą perrašomąją USB laikmeną
- ikraunama DOS diskelį su FDISK ir SYS programomis (Jei SYS nėra, gali būti naudojama FORMAT, bet visi failai, esantys perrašomojoje USB laikmenoje, bus prarasti).
- kompiuterį, kurį galima įkrauti iš perrašomosios USB laikmenos
- **ĮSPĖJIMAS:** Kai kurių senų kompiuterių gali būti negalima įkrauti iš perrašomosios USB laikmenos. Jei numatytojoje įkrovimo tvarkoje Kompiuterio nustatymų (F10) paslaugų programoje USB laikmena pateikiama prieš kietąjį diską, kompiuteris gali būti įkraunamas iš perrašomosios USB laikmenos. Kitu atveju turi būti naudojamas įkraunamasis diskelis.
	- **1.** Jei sistemoje, turinčioje SCSI, ATA RAID arba SATA diskų įrenginius, yra PCI kortų, išjunkite kompiuterį ir ištraukite maitinimo laidą.
		- **ĮSPĖJIMAS:** Maitinimo laidas turi būti NEĮJUNGTAS.
	- **2.** Atidarykite kompiuterį ir išimkite PCI kortas.
	- **3.** Įstatykite perrašomąją USB laikmeną į vieną iš kompiuterio USB prievadų ir išimkite kitus USB saugojimo įrenginius, išskyrus USB diskelių įrenginius. Uždarykite kompiuterio dangtį.
	- **4.** liunkite maitinimo laida ir kompiuteri.
	- **5.** Kompiuteriui įsijungus, paspauskite F10, kai monitoriaus indikatorius taps žalias, ir galėsite patekti *j* kompiuterio nustatymus. Jei norite apeiti pavadinimo ekraną, paspauskite *vesti (Enter)*.
	- **PASTABA:** Jei nepaspausite F10 reikiamu metu, turėsite perkrauti kompiuterį ir vėl nuspausti F10, kai monitoriaus indikatorius taps žalias, ir galėsite patekti į programą.
	- **6.** Jei norite išjungti PATA ir SATA valdiklius, pasirinkite **Advanced** (išsamiau) > **PCI Devices** (PCI įrenginiai). Uždrausdami SATA valdikį, atkreipkite dėmesį į IRQ, kuriam valdiklis yra priskirtas. Vėliau IRQ reikės priskirti iš naujo. Patvirtinę pakeitimus išeikite iš nustatymų.

SATA IRQ:

**7.** Į diskelių įrenginį įdėkite įkraunamąjį DOS diskelį su FDISK.COM ir arba SYS.COM, arba FORMAT.COM, ir įjunkite kompiuterį, kad būtų įkrautas DOS diskelis.

- **8.** Paleiskite FDISK ir panaikinkite visus esamus perrašomosios USB laikmenos skirsnius. Sukurkite naują skirsnį ir pažymėkite jį kaip aktyvų. Iš FDISK išeikite paspaudę klavišą Esc.
- 9. Jei sistema automatiškai nepasileido išėjus iš FDISK, paspauskite Ctrl+Alt+Del, kad DOS diskelis būtų vėl įkrautas.
- **10.** Prie kreipinio **A:\** įveskite FORMAT C: /S ir paspauskite Enter. FORMAT suformuos perrašomąją USB laikmeną, pridės sisteminius failus ir paprašys nurodyti Dydžio žymę (Volume Label).
- **11.** Jei žymės nereikia, paspauskite Enter, o jei reikia įveskite ją.
- **12.** Išjunkite kompiuterį ir ištraukite maitinimo laidą. Atidarykite kompiuterį ir įdėkite PCI kortas, kurios buvo anksčiau išimtos. Uždarykite kompiuterio dangtį.
- **13.** Įjunkite maitinimo laidą, išimkite diskelį ir įjunkite kompiuterį.
- **14.** Kompiuteriui įsijungus, paspauskite F10, kai monitoriaus indikatorius taps žalias, ir galėsite patekti *i* kompiuterio nustatymus. Jei norite apeiti pavadinimo ekraną, paspauskite *vesti (Enter)*.
- **15.** Pasirinkite **Advanced** (išsamiau) > **PCI Devices** (PCI įrenginiai) ir vėl įgalinkite išjungtus PATA ir SATA valdiklius atlikdami 6 veiksmą. Susiekite SATA valdiklį su originaliuoju IRQ.
- **16.** Save the changes and exit (įrašyti keitimus ir išeiti). Perkrovus kompiuterį perrašomoji USB laikmena priklausys C diskų įrenginiui.
- **EX PASTABA:** Numatytoji įkrovimo tvarka įvairiuose kompiuteriuose gali skirtis. Ja galima pakeisti naudojant Kompiuterio nustatymų (F10) paslaugų programą. Instrukcijas rasite *Kompiuterio nustatymų (F10) programos vadove*, esančiame *Dokumentacijos ir diagnostikos kompaktiniame diske*.

Jei naudojate Windows 9x operacinės sistemos DOS versiją, gali trumpai pasirodyti Windows logotipo ekranas. Jei nenorite šio ekrano vaizdo, į perrašomosios USB laikmenos šakninį katalogą įtraukite nulinio ilgio LOGO.SYS failą.

Grįžkite į "Kopijavimas į [kelis kompiuterius"](#page-23-0) 18 puslapyje.

# <span id="page-27-0"></span>**8 Dviejų būsenų įjungimo mygtukas**

Įjungus Patobulintą konfigūraciją (Advanced Configuration) ir Maitinimo sąsają (Power Interface (ACPI) maitinimo mygtukas veikia kaip įjungimo/išjungimo arba laukimo režimo mygtukas. Naudojant budėjimo režimo funkciją energijos tiekimas visiškai nenutraukiamas, bet kompiuteryje įjungiama mažo energijos sunaudojimo būsena. Ši funkcija leidžia greitai sumažinti energijos sunaudojimą neuždarius programų ir greitai grįžti į tą pačią operacijos vietą nepraradus duomenų.

Norėdami pakeisti įjungimo mygtuko konfigūraciją, atlikite šiuos žingsnius:

- **1.** Kairiuoju pelės mygtuku spustelėkite mygtuką **Pradėti**, tada pasirinkite **Valdymo skydas** > **Maitinimo parinktys**.
- **2. Power Options Properties** (maitinimo pasirinkčių ypatybės) pasirinkite skirtuku **Advanced** (išsamiau) pažymėtą lapą.
- **3.** Skyriuje **Power Button** (įjungimo mygtukas) pasirinkite **Stand by** (laukimo režimas).

Kai nustatysite, kad įjungimo mygtukas veiktų kaip laukimo režimo mygtukas, paspauskite įjungimo mygtuką, jei norite, kad sistema naudotų mažai energijos (veiktų laukimo režimu). Paspauskite mygtuką dar kartą, jei norite, kad sistema iš laukimo režimo būtų perjungta į visos energijos naudojimo režimą. Jei norite visai išjungti energijos tiekimą į sistemą, paspauskite ir 4 sekundes palaikykite įjungimo mygtuką.

**ĮSPĖJIMAS:** Nenaudokite įjungimo mygtuko kompiuteriui išjungti, nebent sistema nereaguoja; išjungus maitinimą, kai operacinė sistema neveikia, galima sugadinti kietąjį diską arba prarasti duomenis.

# <span id="page-28-0"></span>**9 HP tinklalapio palaikymas**

HP inžinieriai kruopščiai tikrina ir derina HP ir trečiųjų šalių sukurtą programinę įrangą ir kuria operacinių sistemų palaikymo programinę įrangą, kad būtų užtikrintas HP kompiuterių našumas, suderinamumas ir patikimumas.

Kai perkeliate į naujas arba peržiūrėtas operacines sistemas, svarbu įdiegti tai operacinei sistemai sukurtą palaikymo programinę įrangą. Jei planuojate naudoti Microsoft Windows versiją, kuri skiriasi nuo su kompiuteriu pateiktos versijos, turite įdiegti atitinkamas įrenginio naršykles ir paslaugų programas, kad visos funkcijos būtų palaikomos ir tinkamai veiktų.

Remiantis HP sprendimais, naujausią palaikymo programinę įrangą lengviau rasti, ją pasiekti, įvertinti ir įdiegti. Programinę įrangą galite atsisiųsti iš <http://www.hp.com/support>.

Tinklalapyje yra naujausios įrenginių naršyklės, paslaugų programos ir perrašomi ROM atvaizdai, kurių reikia naujausiai Microsoft Windows operacinei sistemai HP kompiuteryje paleisti.

# <span id="page-29-0"></span>**10 Pramonės standartai**

HP valdymo sprendimai, integruojami su kitų sistemų valdymo taikomosiomis programomis, yra paremti pramoniniais standartais:

- Internetinis įmonės valdymas (WBEM)
- Windows valdymo sąsaja (WMI)
- Kreipimosi iš tinklo technologija
- **ACPI**
- **SMBIOS**
- Parengtinio įkrovimo (PXE) palaikymas

# <span id="page-30-0"></span>**11 Turto stebėjimas ir sauga**

Turto stebėjimo funkcijos kompiuteryje pateikia pagrindinius turto stebėjimo duomenis, kurie gali būti tvarkomi naudojant HP Systems Insight valdymo, HP klientų valdymo, HP OpenView kompiuterių konfigūracijos valdymo, OpenView klientų konfigūracijos valdymo ir turto valdymo sprendimus (šiuo metu sistemoje Windows Vista jų nėra) arba kitas sistemos valdymo programas. Nepastebima, automatinė turto stebėjimo ir šių produktų integracija leidžia pasirinkti valdymo priemonę, kuri geriausiai tinka aplinkai, ir naudojantis turimomis priemonėmis nustatyti investicijas.

HP taip pat siūlo keletą sprendimų prieigai prie vertingų komponentų ir informacijos valdyti. HP ProtectTools įdėtosios saugos tvarkytuvas (jei įdiegtas) apsaugo nuo neteisėtos prieigos prie duomenų ir tikrina sistemos integralumą bei nustato bandančių gauti prieigą trečiosios šalies vartotojų autentiškumą. (Daugiau informacijos ieškokite *HP ProtectTools saugos tvarkytuvo vadovą*, kurį galite rasti <http://www.hp.com>.) Saugos priemonės, pvz., HP ProtectTools įdėtosios saugos tvarkytuvas, Smart Cover Sensor jutiklis ir Smart Cover Lock užraktas, kuriuos galima rasti kai kuriuose modeliuose, apsaugo nuo neleistinos prieigos prie išorinių asmeninio kompiuterio komponentų. Išjungę lygiagretųjį, serijinį arba USB prievadus arba išimamų laikmenų įkrovio funkciją, galite apsaugoti vertingus duomenis. Atminties keitimo (Memory Change) ir Smart Cover Sensor jutiklio signalai gali būti automatiškai persiųsti į sistemos valdymo programas, kad būtų pateiktas išplėstinio palaikymo pranešimas apie kompiuterio vidinių komponentų neleistiną naudojimą.

**PASTABA:** HP ProtectTools įdėtosios saugos tvarkytuvas, Smart Cover Sensor jutiklis ir Smart Cover Lock užraktas prieinami kaip kai kurių sistemų pasirinktys.

Norėdami tvarkyti HP kompiuterio saugos nustatymus naudokite vieną iš šių paslaugų programų:

- Kompiuterio nustatymų paslaugų programas naudokite lokaliai valdyti. Daugiau informacijos ir instrukcijų, kaip naudoti Kompiuterio nustatymų paslaugų programas, ieškokite *Kompiuterio nustatymų (F10) paslaugų programos vadove*, esančiame *Dokumentacijos ir diagnostikos kompaktiniame diske*. Kai kurie kompiuteriai taip pat turi HP BIOS konfigūraciją, skirtą ProtectTools, kuri yra Windows pagrįstas ProtectTools komponentas, leidžiantis administratoriams konfigūruoti BIOS saugos nustatymus iš veikiačios operacinės sistemos.
- HP klientų valdymo programinę įrangą, OpenView klientų konfigūravimo valdymą arba sistemos programinės įrangos valdymą naudokite valdyti nuotoliniu būdu. Ši programinė įranga leidžia saugiai ir nuosekliai diegti bei kontroliuoti saugos nustatymus.

Žemiau pateikta lentelė ir skyriai yra skirti kompiuterio saugos funkcijoms valdyti vietiniu būdu naudojant Kompiuterio nustatymų (F10) paslaugų programas.

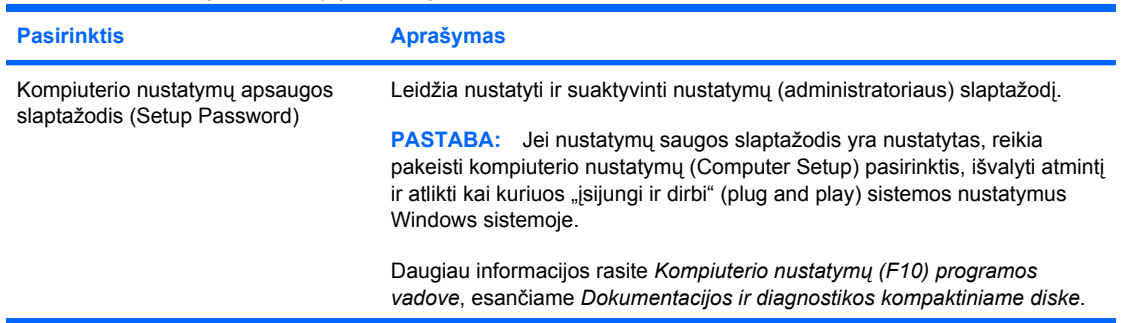

#### **11-1 Lentelė Saugos funkcijų apžvalga**

### **11-1 Lentelė Saugos funkcijų apžvalga (tęsinys)**

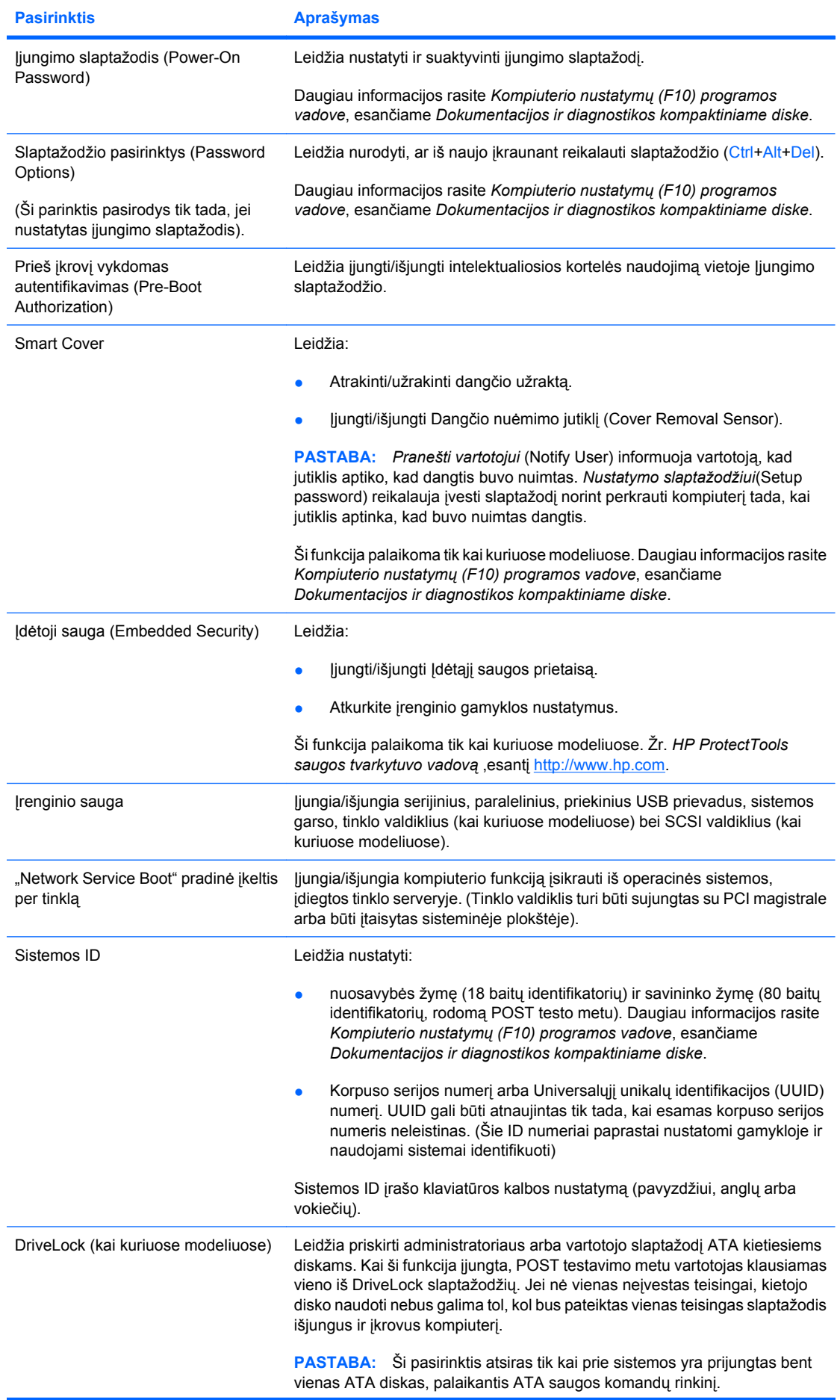

#### <span id="page-32-0"></span>**11-1 Lentelė Saugos funkcijų apžvalga (tęsinys)**

**Pasirinktis Aprašymas**

Daugiau informacijos rasite *Kompiuterio nustatymų (F10) programos vadove*, esančiame *Dokumentacijos ir diagnostikos kompaktiniame diske*.

Daugiau informacijos apie kompiuterio nustatymus rasite *Kompiuterio sąrankų (F10) paslaugų programos vadove*, esančiame *Dokumentacijos ir diagnostikos kompaktiniame diske*.

Saugos funkcijų palaikymas priklauso nuo kompiuterio konfigūracijos.

# **Slaptažodžio apsauga**

Įjungimo slaptažodis apsaugo kompiuterį nuo neleistino naudojimo, nes kiekvieną kartą įjungus arba perkrovus kompiuterį ir bandant gauti prieigą prie taikomųjų programų arba duomenų reikia įvesti slaptažodį. Nustatymų slaptažodis apsaugo nuo neleistinos prieigos prie Kompiuterio nustatymų ir gali būti naudojamas vietoj įjungimo slaptažodžio. Tai yra, pareikalavus įvesti įjungimo slaptažodį, vietoj jo galima įvesti nustatymų slaptažodį ir gauti prieigą.

Gali būti sukurtas nustatymų slaptažodis tinkle, kad sistemos administratorius galėtų registruotis visose tinklo sistemose ir jas tvarkyti nežinodamas įjungimo slaptažodžio, net jei jis yra nustatytas.

## **Nustatymų slaptažodžio nustatymas naudojant Kompiuterio nustatymus**

Jei sistemoje yra įdėtosios saugos įrenginys, žr. *HP ProtectTools saugos tvarkytuvo vadovą*, esantį <http://www.hp.com>. Jei naudojant kompiuterio nustatymus nustatomas slaptažodis, kompiuterio negalima konfigūruoti iš naujo (kompiuterio nustatymų (F10) paslaugų programos naudojimas), kol įvedamas slaptažodis.

- **1.** Įjunkite arba iš naujo paleiskite kompiuterį. Jei naudojate Windows, spustelėkite **Pradėti** > **Baigti darbą** > **Paleisti iš naujo**.
- **2.** Kompiuteriui įsijungus, paspauskite F10, kai monitoriaus indikatorius taps žalias, ir galėsite patekti *j* kompiuterio nustatymus. Jei norite apeiti pavadinimo ekraną, paspauskite *vesti* (Enter).
- **PASTABA:** Jei nepaspausite F10 reikiamu metu, turėsite perkrauti kompiuterį ir vėl nuspausti F10, kai monitoriaus indikatorius taps žalias, ir galėsite patekti į programą.
- **3.** Pasirinkite **Security** (sauga), po to **Setup Password** (nustatymų slaptažodis) ir vykdykite ekrane pateikiamas instrukcijas.
- **4.** Prieš išeidami, spustelėkite **Failas** > **Įrašyti keitimus ir išeiti**.

### **Įjungimo slaptažodžio (Power-On Password) naudojimo įjungimas naudojant kompiuterio nustatymus**

Naudojant Kompiuterio nustatymus įjungtas įjungimo slaptažodis draudžia prieigą prie kompiuterio, kai jis įjungiamas, nebent įvedamas slaptažodis. Kai įjungimo slaptažodis nustatytas, Kompiuterio nustatymų meniu **Security** (sauga) pateikiamos **Password Options** (slaptažodžio pasirinktys). Slaptažodžio pasirinktyse yra **Password Prompt on Warm Boot** (slaptažodžio užklausa, pateikiama perkraunant kompiuterį). Kai pasirinktis **Password Prompt on Warm Boot** (slaptažodžio užklausa,

<span id="page-33-0"></span>pateikiama perkraunant kompiuterį) įjungta, slaptažodį reikės įvesti kiekvieną kartą perkraunant kompiuterį.

- **1.** Įjunkite arba iš naujo paleiskite kompiuterį. Jei naudojate Windows, spustelėkite **Pradėti** > **Baigti darbą** > **Paleisti iš naujo**.
- **2.** Kompiuteriui įsijungus, paspauskite F10, kai monitoriaus indikatorius taps žalias, ir galėsite patekti *j* kompiuterio nustatymus. Jei norite apeiti pavadinimo ekraną, paspauskite *vesti (Enter)*.
- **PASTABA:** Jei nepaspausite F10 reikiamu metu, turėsite perkrauti kompiuterį ir vėl nuspausti F10, kai monitoriaus indikatorius taps žalias, ir galėsite patekti į programą.
- **3.** Pasirinkite **Security** (sauga), po to **Power-On Password** (įjungimo slaptažodis) ir vykdykite ekrane pateikiamas instrukcijas.
- **4.** Prieš išeidami, spustelėkite **Failas** > **Įrašyti keitimus ir išeiti**.

### **Įjungimo slaptažodžio (Power-On Password) įvedimas**

Norėdami įvesti įjungimo slaptažodį atlikite šiuos žingsnius:

- **1.** Įjunkite arba iš naujo paleiskite kompiuterį. Jei naudojate Windows, spustelėkite **Pradėti** > **Baigti darbą** > **Pakartotinai paleisti kompiuterį**.
- **2.** Kai monitoriuje pateikiamas slaptažodžio užklausos laukas (rodoma rakto piktograma), įveskite slaptažodį, tada paspauskite Enter.
- **EX PASTABA:** Slaptažodį įveskite atidžiai: saugumo sumetimais įvedami simboliai ekrane nerodomi.

Jei įvesite neteisingą slaptažodį, ekrane bus rodoma perbraukto rakto piktograma. Pabandykite dar kartą. Jei suklysite tris kartus, turite išjungti kompiuterį, po to vėl jį įjungti – tada galėsite tęsti.

### **Nustatymų slaptažodžio (Setup Password) įvedimas**

Jei sistemoje yra įdėtosios saugos įrenginys, žr. *HP ProtectTools saugos tvarkytuvo vadovą*, esantį <http://www.hp.com>.

Jei kompiuteryje įjungtas nustatymų slaptažodis, kiekvieną kartą paleidus Kompiuterio nustatymus reikės įvesti slaptažodį.

- **1.** Įjunkite arba iš naujo paleiskite kompiuterį. Jei naudojate Windows, spustelėkite **Pradėti** > **Baigti darbą** > **Paleisti iš naujo**.
- **2.** Kompiuteriui įsijungus, paspauskite F10, kai monitoriaus indikatorius taps žalias, ir galėsite patekti *j* kompiuterio nustatymus. Jei norite apeiti pavadinimo ekraną, paspauskite *vesti* (Enter).
- **PASTABA:** Jei nepaspausite F10 reikiamu metu, turėsite perkrauti kompiuterį ir vėl nuspausti F10, kai monitoriaus indikatorius taps žalias, ir galėsite patekti į programą.
- **3.** Kai monitoriuje pateikiamas slaptažodžio užklausos laukas (rodoma rakto piktograma), įveskite nustatymų slaptažodį, tada paspauskite Enter.
- **E** PASTABA: Slaptažodį įveskite atidžiai; saugumo sumetimais įvedami simboliai ekrane nerodomi.

Jei įvesite neteisingą slaptažodį, ekrane bus rodoma perbraukto rakto piktograma. Pabandykite dar kartą. Jei suklysite tris kartus, turite išjungti kompiuterį, po to vėl jį įjungti – tada galėsite tęsti.

### <span id="page-34-0"></span>**Įjungimo slaptažodžio (Power-On Password) arba Nustatymų slaptažodžio (Setup Password) keitimas**

Jei sistemoje yra įdėtosios saugos įrenginys, žr. *HP ProtectTools saugos tvarkytuvo vadovą*, esantį <http://www.hp.com>.

- **1.** Įjunkite arba iš naujo paleiskite kompiuterį. Jei naudojate Windows, spustelėkite **Pradėti** > **Baigti darbą** > **Pakartotinai paleisti kompiuterį**.
- **2.** Norėdami pakeisti įjungimo slaptažodį, eikite į 3 žingsnį.

Norėdami pakeisti nustatymų slaptažodį įsijungus kompiuteriui, paspauskite F10, kai monitoriaus indikatorius taps žalias, ir galėsite patekti į kompiuterio nustatymus. Jei norite apeiti pavadinimo ekraną, paspauskite *vesti* (Enter).

- **PASTABA:** Jei nepaspausite F10 reikiamu metu, turėsite perkrauti kompiuterį ir vėl nuspausti F10, kai monitoriaus indikatorius taps žalias, ir galėsite patekti į programą.
- **3.** Kai ekrane bus rodoma rakto piktograma, įveskite dabartinį slaptažodį, įžambų brūkšnį (/) arba alternatyvų skyriklio simbolį, naują slaptažodį, dar vieną įžambų brūkšnį (/) arba alternatyvų skyriklio simbolį ir vėl naują slaptažodį, kaip parodyta: dabartinis slaptažodis/naujas slaptažodis/naujas slaptažodis
	- **EX PASTABA:** Slaptažodį įveskite atidžiai; saugumo sumetimais įvedami simboliai ekrane nerodomi.
- **4.** Paspauskite mygtuką Enter.

Šis slaptažodis įsigalios, kai kompiuterį įjungsite iš naujo.

**PASTABA:** Informacijos apie alternatyvius skyriklio simbolius ieškokite ["Nacionaliniai klaviat](#page-35-0)ūros [skyriklio simboliai"](#page-35-0) 30 puslapyje . Jiungimo slaptažodis ir nustatymų slaptažodis gali būti pakeisti naudojant Kompiuterio nustatymuose esančias pasirinktis Saugos pasirinktys (Security options).

### **Įjungimo slaptažodžio (Power-On Password) arba Nustatymų slaptažodžio (Setup Password) panaikinimas**

Jei sistemoje yra įdėtosios saugos įrenginys, žr. *HP ProtectTools saugos tvarkytuvo vadovą*, esantį <http://www.hp.com>.

- **1.** Įjunkite arba iš naujo paleiskite kompiuterį. Jei naudojate Windows, spustelėkite **Pradėti** > **Baigti darbą** > **Pakartotinai paleisti kompiuterį**.
- **2.** Norėdami panaikinti įjungimo slaptažodį, eikite į 3 žingsnį.

Norėdami panaikinti nustatymų slaptažodį įsijungus kompiuteriui, paspauskite F10, kai monitoriaus indikatorius taps žalias, ir galėsite patekti į kompiuterio nustatymus. Jei norite apeiti pavadinimo ekrana, paspauskite *vesti (Enter)*.

- **PASTABA:** Jei nepaspausite F10 reikiamu metu, turėsite perkrauti kompiuterį ir vėl nuspausti F10, kai monitoriaus indikatorius taps žalias, ir galėsite patekti į programą.
- **3.** Kai ekrane bus rodoma rakto piktograma, įveskite dabartinį slaptažodį, įžambų brūkšnį (/) arba alternatyvų skyriklio simbolį, kaip parodyta toliau: dabartinis slaptažodis/
- **4.** Paspauskite mygtuką Enter.
- **PASTABA:** Informacijos apie alternatyvius skyriklio simbolius ieškokite ["Nacionaliniai klaviat](#page-35-0)ūros [skyriklio simboliai"](#page-35-0) 30 puslapyje . Jjungimo slaptažodis ir nustatymų slaptažodis gali būti pakeisti naudojant Kompiuterio nustatymuose esančias pasirinktis Saugos pasirinktys (Security options).

## <span id="page-35-0"></span>**Nacionaliniai klaviatūros skyriklio simboliai**

Kiekviena klaviatūra sukurta taip, kad atitiktų kiekvienos šalies poreikius. Sintaksė ir klavišai, kuriuos naudojate slaptažodžiui keisti arba panaikinti, priklauso nuo kartu su kompiuteriu pateiktos klaviatūros.

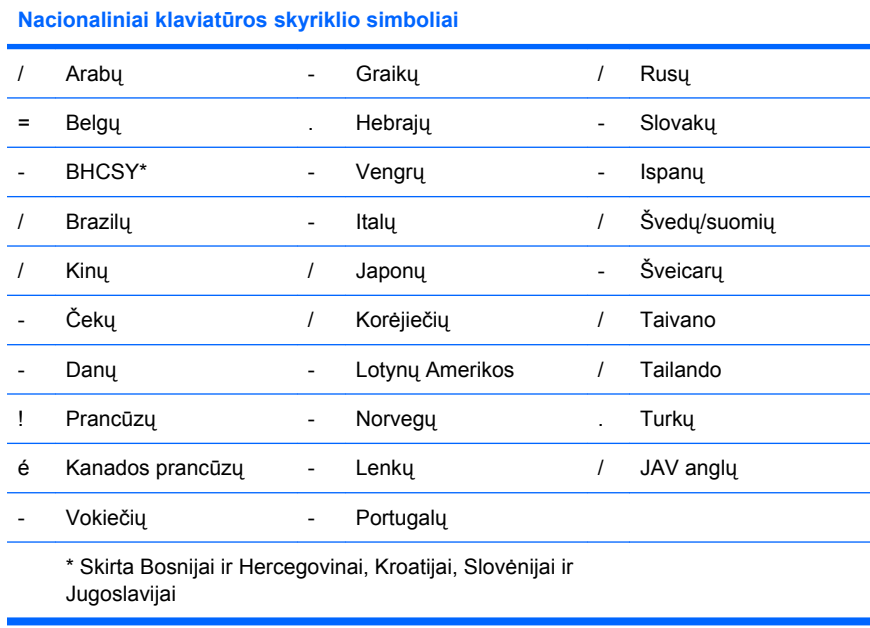

## **Slaptažodžių šalinimas**

Jei pamiršote slaptažodį, negalėsite įsijungti kompiuterio. Instrukcijas kaip pašalinti slaptažodžius rasite *Trikčių diagnostikos vadove*, kuris yra *Dokumentacijos ir diagnostikos kompaktiniame diske*.

Jei sistemoje yra įdėtosios saugos įrenginys, žr. *HP ProtectTools saugos tvarkytuvo vadovą*, esantį <http://www.hp.com>.

## **DriveLock apsauga**

DriveLock yra pramoninio standarto saugos funkcija, neleidžianti nesankcionuotai naudotis duomenimis, esančiais ATA kietuosiuose diskuose. DriveLock apsauga realizuojama kaip Kompiuterio nustatymų išplėtimas. Ją galima tik tada, kai aptinkami kietieji diskai, palaikantys ATA saugos komandų rinkinį. DriveLock apsauga skirta HP klientams, kuriems duomenų saugumas yra pirmaeilis rūpestis. Tokiems klientams, kietojo disko kaina ir saugomų duomenų praradimas nereikšmingi, palyginti su žala, kurią gali padaryti nesankcionuotas disko turinio naudojimas. Tam, kad suderintų šį apsaugos lygį su praktiniu poreikiu priskirti pamirštą slaptažodį, HP DriveLock realizacijai naudoja dviejų slaptažodžių apsaugos schemą. Vieną slaptažodį nustato ir naudoja sistemos administratoriaus, o antrąjį paprastai nustato ir naudoja galutinis vartotojas. Nėra jokių "užpakalinių durų", kurias galima būtų panaudoti diskui atrakinti pamiršus abu slaptažodžius. Taigi, DriveLock apsauga naudojama saugiausiai, kai kietojo disko duomenų kopija sukuriama įmonės informacinėje sistemoje arba reguliariai daroma atsarginė kopija. Jei pamirštami abu DriveLock apsaugos slaptažodžiai, kietasis diskas tampa netinkamos naudoti. Vartotojams, kurių poreikiai nepanašūs į anksčiau aprašytojo, tai gali būti nepriimtina rizika. Vartotojams, kurių poreikiai panašūs į anksčiau aprašytojo, tai gali būti toleruotina rizika atsižvelgiant į kietajame diske saugomos informacijos pobūdį.

### **DriveLock apsaugos naudojimas**

Kai aptinkami vienas ar daugiau kietujų diskų, palaikančių ATA saugos komandų rinkinį. DriveLock pasirinktis pasirodo saugos meniu esančiuose kompiuterio nustatymuose. Vartotojui pateikiamos pasirinktys nustatyti pagrindinį slaptažodį arba įjungti DriveLock apsaugą. Norint įjungti DriveLock apsaugą turi būti nustatytas vartotojo slaptažodis. Kadangi pradinis DriveLock konfigūravimas paprastai <span id="page-36-0"></span>atliekamas sistemos administratoriaus, pagrindinis slaptažodis turėtų būti nustatomas pirmiau. HP rekomenduoja sistemos administratoriams nustatyti pagrindinį slaptažodį neatsižvelgiant į tai, ar jie naudosDriveLock apsaugą, ar ne. Tai leis sistemos administratoriui modifikuoti DriveLock nustatymus, jei diskas ateityje būtų užrakintas. Nustatęs pagrindinį slaptažodį sistemos administratorius gali įjungti DriveLock apsaugą arba palikti ją išjungtą.

Jei aptinkamas užrakintas kietasis diskas, POST (automatinis testavimas įjungus) pareikalaus slaptažodžio įrenginiui atrakinti. Jei nustatytas įjungimo slaptažodis ir jis sutampa su įrenginio vartotojo slaptažodžiu, POST neprašys vartotojo pakartotinai įvesti slaptažodį. Priešingu atveju vartotojo bus paprašyta įvesti DriveLock slaptažodį. Išjungus ir įkrovus kompiuterį, gali būti naudojamas pagrindinis arba vartotojo slaptažodis. Iš naujo įkraudami kompiuterį, įveskite tą patį slaptažodį, kuris buvo naudojamas diskui atrakinti prieš tai įjungiant ir įkraunant kompiuterį. Vartotojai galės bandyti įvesti teisingą slaptažodį du kartus. Jei nė vienas bandymas nepavyks įjungiant ir įkraunant kompiuterį, POST tęs darbą, tačiau kietasis diskas liks nepasiekiamas. Jei nė vienas bandymas nepavyks iš naujo įkraunant kompiuterį arba iš naujo jį paleidžiant per Windows, POST sustos ir vartotojui bus pateiktos instrukcijos iš naujo įjungti kompiuterį.

### **DriveLock taikymai**

Praktiškiausia DriveLock saugos funkcijas naudoti įmonės aplinkoje. Sistemos administratorius būtų atsakingas už kietųjų diskų konfigūravimą, įskaitant DriveLock pagrindinio slaptažodžio ir laikino vartotojo slaptažodžių nustatymus. Jei vartotojas pamiršta vartotojo slaptažodį arba įranga perduodama kitam darbuotojui, visuomet galima panaudoti pagrindinį slaptažodį vartotojo slaptažodžiui pakeisti ir prieigai prie kietojo disko atstatyti.

HP rekomenduoja įmonių sistemų administratoriams, nusprendusiems naudoti DriveLock apsaugą, sukurti ir įmonės politiką pagrindiniams slaptažodžiams nustatyti ir prižiūrėti. Tai reikalinga norint išvengti situacijos, kai palikdamas imone darbuotojas tyčia ar netyčia nustato abu DriveLock slaptažodžius. Tokiu atveju kietasis diskas taptų netinkamas naudoti ir jį reikėtų pakeisti. Taip pat, nenustatę pagrindinio slaptažodžio sistemos administratoriai gali netekti galimybės prieiti prie kietojo disko ir atlikti reguliarių nesankcionuotos programinės įrangos patikrinimų, kitų turto kontrolės funkcijų ir palaikymo.

Vartotojams, kuriems nereikalinga labai griežta sauga, HP nerekomenduoja įjungti DriveLock apsaugą. Šiai vartotojų kategorijai priklauso asmeniniai vartotojai arba vartotojai, kurie dažniausiai savo kietuosiuose diskuose nelaiko slaptų duomenų. Šiems vartotojams, galimas kietojo disko praradimas pamiršus abu slaptažodžius daug nuostolingesnis nei duomenų, kuriuos DriveLock apsauga skirta apsaugoti, vertė. Prieiga prie Kompiuterio nustatymų ir DriveLock apsaugos gali būti uždrausta Nustatymo slaptažodžiu. Nustatydami Nustatymų slaptažodį ir neduodami jo vartotojams, sistemų administratoriai gali neleisti vartotojams įjungti DriveLock apsaugos.

## <span id="page-37-0"></span>**Smart Cover Sensor jutiklis**

Smart Cover Sensor jutiklis, esantis kai kuriuose modeliuose, yra techninės įrangos ir programinės technologijos kombinacija, kuri gali įspėti apie kompiuterio dangčio ar šoninio skydo nuėmimą. Yra trys apsaugos lygiai, kurie aprašyti šioje lentelėje.

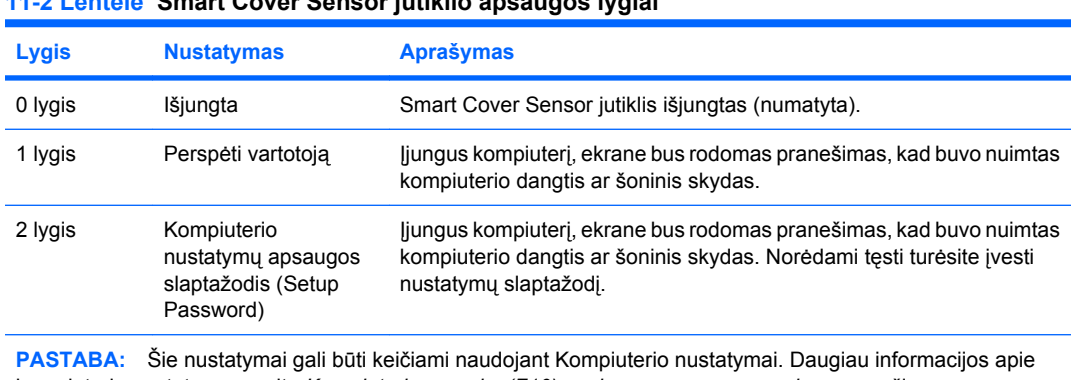

#### **11-2 Lentelė Smart Cover Sensor jutiklio apsaugos lygiai**

kompiuterio nustatymus rasite *Kompiuterio sąrankų (F10) paslaugų programos vadove*, esančiame *Dokumentacijos ir diagnostikos kompaktiniame diske*.

## **Smart Cover Sensor jutiklio apsaugos lygio nustatymas**

Norėdami nustatyti Smart Cover Sensor jutiklio apsaugos lygį, atlikite šiuos žingsnius:

- **1.** Įjunkite arba iš naujo paleiskite kompiuterį. Jei naudojate Windows, spustelėkite **Pradėti** > **Baigti darbą** > **Paleisti iš naujo**.
- **2.** Kompiuteriui įsijungus, paspauskite F10, kai monitoriaus indikatorius taps žalias, ir galėsite patekti į kompiuterio nustatymus. Jei norite apeiti pavadinimo ekraną, paspauskite *vesti* (Enter).
- **PASTABA:** Jei nepaspausite F10 reikiamu metu, turėsite perkrauti kompiuterį ir vėl nuspausti F10, kai monitoriaus indikatorius taps žalias, ir galėsite patekti į programą.
- **3.** Pasirinkite **Sauga** > **Smart Cover** > **Cover Removal Sensor** (dangčio nuėmimo jutiklis) ir pasirinkite norimą saugos lygį.
- **4.** Prieš išeidami, spustelėkite **Failas** > **Įrašyti keitimus ir išeiti**.

## **Smart Cover Lock užraktas**

Smart Cover Lock užraktas yra programų valdomas dangčio užraktas, esantis kai kuriuose HP kompiuteriuose. Šis užraktas apsaugo nuo neleistinos prieigos prie vidinių komponentų. Kompiuteriai pristatomi su neužrakintu Smart Cover Lock užraktu.

- **ĮSPĖJIMAS:** Norėdami maksimalios dangčio užrakto saugos, nepamirškite įjungti nustatymų slaptažodžio. Nustatymų slaptažodis neleidžia nesankcionuotai naudotis Kompiuterio nustatymų paslaugų programa.
- **PASTABA:** Smart Cover Lock užraktas yra pasirinktinis kai kurių modelių priedas.

## <span id="page-38-0"></span>**Smart Cover Lock užrakto užrakinimas**

Norėdami aktyvuoti ir užrakinti Smart Cover Lock užraktą, atlikite šiuos žingsnius:

- **1.** Įjunkite arba iš naujo paleiskite kompiuterį. Jei naudojate Windows, spustelėkite **Pradėti** > **Baigti darbą** > **Paleisti iš naujo**.
- **2.** Kompiuteriui įsijungus, paspauskite F10, kai monitoriaus indikatorius taps žalias, ir galėsite patekti *i* kompiuterio nustatymus. Jei norite apeiti pavadinimo ekraną, paspauskite *vesti* (Enter).
- **PASTABA:** Jei nepaspausite F10 reikiamu metu, turėsite perkrauti kompiuterį ir vėl nuspausti F10, kai monitoriaus indikatorius taps žalias, ir galėsite patekti į programą.
- **3.** Pasirinkite **Sauga** > **Smart Cover** > **Cover Lock** (Cover Lock užraktas) > **Lock option** (užrakto parinktis).
- **4.** Prieš išeidami, spustelėkite **Failas** > **Įrašyti keitimus ir išeiti**.

#### **Smart Cover Lock užrakto atrakinimas**

- **1.** Įjunkite arba iš naujo paleiskite kompiuterį. Jei naudojate Windows, spustelėkite **Pradėti** > **Baigti darbą** > **Paleisti iš naujo**.
- **2.** Kompiuteriui įsijungus, paspauskite F10, kai monitoriaus indikatorius taps žalias, ir galėsite patekti j kompiuterio nustatymus. Jei norite apeiti pavadinimo ekraną, paspauskite *vesti (Enter)*.
- **EX PASTABA:** Jei nepaspausite F10 reikiamu metu, turėsite perkrauti kompiuterį ir vėl nuspausti F10, kai monitoriaus indikatorius taps žalias, ir galėsite patekti į programą.
- **3.** Pasirinkite **Sauga** > **Smart Cover** > **Cover Lock** (Cover Lock užraktas) > **Unlock** (atrakinti).
- **4.** Prieš išeidami, spustelėkite **Failas** > **Įrašyti keitimus ir išeiti**.

#### **Smart Cover FailSafe rakto naudojimas**

Jei įjungsite užraktą Smart Cover Lock ir negalėsite įvesti atrakinimo slaptažodžio, reikės Smart Cover FailSafe rakto kompiuterio dangčiui atidaryti. Rakto reikės vienu iš šių atvejų:

- Nutrūkus maitinimui
- Nepavykus įjungti
- Esant kompiuterio komponentų (pavyzdžiui, procesoriaus arba maitinimo šaltinio) gedimui
- Pamiršus slaptažodį
- **ĮSPĖJIMAS:** Smart Cover FailSafe raktas yra HP parduodamas specialus įrankis. Pasiruoškite iš anksto; užsisakykite raktą anksčiau nei jo prireiks Įgaliotasis platintojas arba paslaugų teikėjas.

Norėdami įsigyti FailSafe raktą, atlikite kurį nors vieną iš šių veiksmų:

- Kreipkitės į įgaliotąjį HP platintoją arba paslaugų teikėją.
- Skambinkite atitinkamu numeriu, nurodytu garantijoje.

Daugiau informacijos apie Smart Cover FailSafe raktą rasite *Techninės įrangos vartotojo vadove*, esančiame *Dokumentacijos ir diagnostikos kompaktiniame diske*.

## **Kabelių užrakinimo galimybė**

Galinis kompiuterio skydas turi kabelių užraktą, kad kompiuterį būtų galima prirakinti prie darbo vietos.

<span id="page-39-0"></span>Iliustruotų instrukcijų rasite *Techninės įrangos vartotojo vadove*, esančiame *Dokumentacijos ir diagnostikos kompaktiniame diske*.

## **Pirštų atspaudų atpažinimo technologija**

Panaikindama vartotojų slaptažodžių poreikį, HP pirštų atspaudų atpažinimo technologija padidina tinklo saugumą, supaprastina prisijungimo procesą ir sumažina išlaidas įmonių tinklams tvarkyti. Esant patraukliai kainai, tai nebėra skirta tik aukštas technologijas naudojančioms, aukšto apsaugos lygio reikalaujančioms organizacijoms.

**PASTABA:** Pirštų atspaudų atpažinimo technologijos palaikymas priklauso nuo modelio.

Dar apie tai žr.:

<http://h18004.www1.hp.com/products/security/>.

## <span id="page-40-0"></span>**Klaidų pranešimas ir atkūrimas**

Klaidų pranešimo ir atkūrimo funkcijos sujungia novatoriškas technines ir programines technologijas, kad būtų išvengta svarbių duomenų praradimo ir sumažintos neplanuotos prastovos.

Jei kompiuteris prijungtas prie tinklo, valdomo HP klientų valdymo programos, jis siunčia klaidos pranešimą tinklo valdymo programai. Naudodamiesi HP klientų valdymo programine įranga, galite nuotoliniu būdu suplanuoti automatinį diagnostikos vykdymą valdomuose kompiuteriuose ir sukurti suvestinę nepavykusių testų ataskaitą.

## **Disko apsaugos sistema**

Disko apsaugos sistema (DPS) yra diagnostikos įrankis, įdiegtas į kietuosius diskus tam tikruose HP kompiuteriuose. DPS sukurta siekiant padėti aptikti problemas, dėl kurių gali tekti keisti kietuosius diskus dėl garantijoje nenumatytų priežasčių.

Surenkant HP kompiuterius, kiekvienas įdiegtas kietasis diskas testuojamas DPS ir ilgalaikis pagrindinės informacijos įrašas įrašomas į diską. Kiekvieną kartą įvykdžius DPS testą, rezultatai įrašomi į kietąjį diską. Paslaugų teikėjas gali panaudoti šią informaciją padėdamas nustatyti sąlygas, kurios privertė paleisti DPS programinę įrangą. DPS naudojimo instrukcijas rasite *Trikčių diagnostikos vadove*, esančiame *Dokumentacijos ir diagnostikos kompaktiniame diske*.

## **Įtampos šuoliams atsparus maitinimo šaltinis**

Integruotas įtampos šuoliams atsparus maitinimo šaltinis suteikia didesnį patikimumą kompiuteriui jį paveikus neprognozuojamam įtampos šuoliui. Šis maitinimo šaltinis pritaikytas atlaikyti įtampos šuolius iki 2000 voltų ir nesukelti jokių sistemos prastovų ar neprarasti duomenų.

# **Šilumos jutiklis**

Šilumos jutiklis yra techninė ir programinė funkcija, kuri seka vidinę kompiuterio temperatūrą. Ši funkcija parodo įspėjamąjį pranešimą apie viršijamą normalų diapazoną, o tai duoda laiko imtis veiksmų, kol nepažeisti vidiniai komponentai ar neprarasti duomenys.

# <span id="page-41-0"></span>**Rodyklė**

#### **A**

Aktyvaus valdymo technologija, Intel vPro kompiuteriai su [11](#page-16-0) Altiris AClient [3](#page-8-0) Diegimo sprendimų agentas [3](#page-8-0) aprašai [11](#page-16-0) atkūrimas [10](#page-15-0) atkūrimas, programinė įranga [2](#page-7-0) Atkūrimo režimas, įkrovio bloko nenumatytasis atvejis [16](#page-21-0) atšaukti sprendimai [14](#page-19-0)

#### **B**

BIOS moduliai HPQFlash [15](#page-20-0) Įkrovio bloko nenumatytojo atkūrimo režimas [16](#page-21-0) Nuotolinis ROM perrašymas [15](#page-20-0)

#### **C**

Client Foundation Suite [8](#page-13-0) Client Premium Suite [8](#page-13-0)

#### **D**

dangčio užraktas [32](#page-37-0) dangčio užrakto sauga, įspėjimas [32](#page-37-0) dauginimo priemonės, programinė įranga [2](#page-7-0) diegimo priemonės, programinė įranga [2](#page-7-0) diskas, apsauga [35](#page-40-0) diskas, dauginimas [2](#page-7-0) **DiskOnKev** HP atminties raktas [18](#page-23-0) įkraunamoji [18](#page-23-0), [20](#page-25-0) DriveLock apsauga naudojimas [30](#page-35-0) programos [31](#page-36-0) dviejų būsenų įjungimo mygtukas [22](#page-27-0)

### **F**

FailSafe raktas įspėjimas [33](#page-38-0) užsakymas [33](#page-38-0) FailSafe rakto užsakymas [33](#page-38-0)

#### **H** HP

Client Foundation Suite [8](#page-13-0) Client Premium Suite [8](#page-13-0) Klientų valdymas [6](#page-11-0) Klientų valdymo sąsaja [5](#page-10-0) Kopijų darymo ir atkūrimo valdymas [10](#page-15-0) OpenView [3](#page-8-0) OpenView klientų konfigūracijos valdymas [8](#page-13-0) OpenView kompiuterių konfigūracijos valdymo sprendimas [9](#page-14-0) ProtectTools saugos valdymas [7](#page-12-0) Sistemos programinės įrangos tvarkytuvas [6](#page-11-0) HP atminties raktas DiskOnKey [18](#page-23-0) įkraunamoji [18](#page-23-0), [20](#page-25-0) HP klientų katalogas, skirtas SMS [10](#page-15-0) HP kompiuterio funkcionavimo laikotarpio sprendimai [2](#page-7-0) HP OpenView [3](#page-8-0) HPQFlash [15](#page-20-0)

#### **I**

Intel vPro kompiuteriai su aktyvaus valdymo technologija [11](#page-16-0) Interneto adresai. *Žr.* Tinklalapiai iš anksto įdiegtos programinės įrangos atvaizdas [2](#page-7-0) Išplėstinio palaikymo pakeitimo pranešimas (PCN) [12](#page-17-0)

#### įėjimas įjungimo slaptažodis [28](#page-33-0) kompiuterio nustatymų apsaugos slaptažodis [28](#page-33-0) įjungimo mygtukas dviejų būsenų [22](#page-27-0) konfigūracija [22](#page-27-0) įjungimo slaptažodis įėjimas [28](#page-33-0) keitimas [29](#page-34-0) nustatymai [27](#page-32-0) jiungimo slaptažodžio panaikinimas [29](#page-34-0) įkraunamas įrenginys DiskOnKey [18](#page-23-0), [20](#page-25-0) HP atminties raktas [18](#page-23-0), [20](#page-25-0) kūrimas [18](#page-23-0) perrašomosios USB laikmenos įrenginys [18](#page-23-0) Įkrovio bloko nenumatytojo atkūrimo režimas [16](#page-21-0) įspėjimai dangčio užrakto sauga [32](#page-37-0) FailSafe raktas [33](#page-38-0) ROM apsauga [15](#page-20-0) įtampos šuoliams atsparus maitinimo šaltinis [35](#page-40-0)

#### **K**

kabelių užrakinimo galimybė [33](#page-38-0) kietieji diskai, diagnostikos įrankis [35](#page-40-0) kietojo disko apsauga [35](#page-40-0) kietųjų diskų diagnostikos įrankis [35](#page-40-0) Klaidų pranešimas ir atkūrimas HP klientų valdymas [35](#page-40-0) klaviatūros skyriklio simboliai, nacionaliniai [30](#page-35-0) Klientų valdymas [6](#page-11-0) Klientų valdymo sąsaja [5](#page-10-0) Kompiuterio nustatymo programos [17](#page-22-0)

kompiuterio nustatymų apsaugos slaptažodis įėjimas [28](#page-33-0) keitimas [29](#page-34-0) Kompiuterio nustatymų apsaugos slaptažodis nustatymai [27](#page-32-0) kompiuterio nustatymų apsaugos slaptažodžio panaikinimas [29](#page-34-0) Kompiuterio programinės įrangos diegimas [2](#page-7-0) konfigūracijos įjungimo mygtukas [22](#page-27-0) kontroliuojama prieiga prie kompiuterio [25](#page-30-0) kopijų darymas [10](#page-15-0) Kopijų darymo ir atkūrimo valdymas [10](#page-15-0)

#### **M**

maitinimo šaltinis, atsparus įtampos šuoliams [35](#page-40-0)

#### **N**

nacionaliniai klaviatūros skyriklio simboliai [30](#page-35-0) Nenumatytojo atkūrimo režimas, įkrovio blokas [16](#page-21-0) Nuotolinės sistemos įdiegimas [4](#page-9-0) nuotolinis nustatymas [4](#page-9-0) Nuotolinis ROM perrašymas [15](#page-20-0) nustatymas kopijavimas [17](#page-22-0) kopijavimas į kelis kompiuterius [18](#page-23-0) kopijavimas į vieną kompiuterį [17](#page-22-0) pirminis [2](#page-7-0)

#### **O**

OpenView Agent [3](#page-8-0) OpenView klientų konfigūracijos valdymas [8](#page-13-0) OpenView kompiuterių konfigūracijos valdymo sprendimas [9](#page-14-0) operacinės sistemos, svarbi informacija apie [23](#page-28-0) operacinių sistemų keitimas, svarbi informacija [23](#page-28-0)

#### **P**

pakeitimo pranešimas [12](#page-17-0)

pakeitimų pranešimas [12](#page-17-0) PCN (Išplėstinio palaikymo pakeitimo pranešimas) [12](#page-17-0) Perrašomosios USB laikmenos įrenginys, įkraunamas [18,](#page-23-0) [20](#page-25-0) pirštų atspaudų atpažinimo technologija [34](#page-39-0) pradinė konfigūracija [2](#page-7-0) pramonės standartai [24](#page-29-0) Preboot Execution Environment (PXE, Parengtinio įkrovimo aplinka) [4](#page-9-0) prieiga prie kompiuterio, valdymas [25](#page-30-0) pritaikoma programinė įranga [2](#page-7-0) programinė įranga Aktyvaus valdymo technologija [11](#page-16-0) Altiris AClient [3](#page-8-0) Altiris diegimo sprendimų agentas [3](#page-8-0) atkūrimas [2](#page-7-0) atnaujinimo ir valdymo įrankiai [5](#page-10-0) Disko apsaugos sistema [35](#page-40-0) HP Client Foundation Suite [8](#page-13-0) HP Client Premium Suite [8](#page-13-0) HP klientų katalogas, skirtas SMS [10](#page-15-0) HP klientų valdymas [6](#page-11-0) HP klientų valdymo sąsaja [5](#page-10-0) HP OpenView Agent [3](#page-8-0) HP OpenView klientų konfigūracijos valdymas [8](#page-13-0) HP ProtectTools saugos valdymas [7](#page-12-0) HP sistemos programinės įrangos tvarkytuvas [6](#page-11-0) integravimas [2](#page-7-0) Nuotolinės sistemos idiegimas [4](#page-9-0) OpenView kompiuterių konfigūracijos valdymo sprendimas [9](#page-14-0) turto stebėjimas [25](#page-30-0) ProtectTools saugos valdymas [7](#page-12-0)

PXE (parengtinio įkrovimo aplinka) [4](#page-9-0)

#### **R**

ROM apsauga, įspėjimas [15](#page-20-0) ROM moduliai flash [15](#page-20-0) Nuotolinis perrašymas [15](#page-20-0)

#### **S**

sauga DriveLock apsauga [30](#page-35-0) funkcijos, lentelė [25](#page-30-0) kabelio užraktas [33](#page-38-0) nustatymai [25](#page-30-0) pirštų atspaudų atpažinimo technologija [34](#page-39-0) ProtectTools saugos valdymas [7](#page-12-0) slaptažodis [27](#page-32-0) Smart Cover Lock užraktas [32](#page-37-0) Smart Cover Sensor jutiklis [32](#page-37-0) Sistemos programinės įrangos tvarkytuvas [6](#page-11-0) skyriklio simboliai, lentelė [30](#page-35-0) slaptažodis keitimas [29](#page-34-0) maitinimo įjungimas [27](#page-32-0), [28](#page-33-0) nustatymai [28](#page-33-0) nustatymas [27](#page-32-0) sauga [27](#page-32-0) valymas [30](#page-35-0) slaptažodžio panaikinimas [29](#page-34-0) slaptažodžio keitimas [29](#page-34-0) slaptažodžio panaikinimas [29](#page-34-0) slaptažodžio šalinimas [30](#page-35-0) Smart Cover FailSafe raktas, užsakymas [33](#page-38-0) Smart Cover Lock užraktas atrakinimas [33](#page-38-0) FailSafe raktas [33](#page-38-0) užrakinimas [33](#page-38-0) Smart Cover Lock užrakto atrakinimas [33](#page-38-0) Smart Cover Lock užrakto užrakinimas [33](#page-38-0) Smart Cover Sensor jutiklis nustatymai [32](#page-37-0) produkcijos lygiai [32](#page-37-0)

#### **Š**

šilumos jutiklis [35](#page-40-0)

### **T**

temperatūra, vidinis kompiuteris [35](#page-40-0) **Tinklalapiai** BIOS atsisiuntimas [15](#page-20-0) HP aprašai [11](#page-16-0) HP Client Foundation Suite [8](#page-13-0)

HP Client Foundation Suite ir Client Premium Suite [3](#page-8-0) HP Client Premium Suite [8](#page-13-0) HP klient ų tvarkytuvas [7](#page-12-0) HP OpenView klient ų konfig ūracijos valdymas [9](#page-14-0) HP OpenView kompiuteri ų konfig ūracijos valdymo sprendimas [3](#page-8-0), [9](#page-14-0) HP ProtectTools saugos valdymas [8](#page-13-0) HPQFlash [15](#page-20-0) Intel vPro technologija [11](#page-16-0) Išpl ėstinio palaikymo pakeitimo pranešimas [13](#page-18-0) Kompiuterio programin ė s įrangos diegimas [2](#page-7-0) Nuotolinis ROM perrašymas [15](#page-20-0) nustatym ų kopijavimas [18](#page-23-0) Pirštų atspaudų atpažinimo technologija [34](#page-39-0) programin ės įrangos palaikymas [23](#page-28-0) ROM perrašymas [15](#page-20-0) Sistemos programin ės įrangos tvarkytuvo atsisiuntimas [6](#page-11-0) Vartotojo pasirinkimas [13](#page-18-0) turto steb ėjimas [25](#page-30-0)

#### **V**

Vartotojo pasirinkimas [13](#page-18-0) vidin ė kompiuterio temperat ūra [35](#page-40-0)